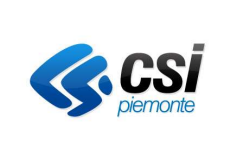

GUIDA OPERATIVA PER I SOGGETTI FINANZIATI

### SIRe SISTEMA INFORMATIVO DELLA REGIONE PIEMONTE

### GESTIONE AMMINISTRATIVA, FINANZIARIA E CONTROLLI

# GAM Opera IFPL - Rendicontazione

GUIDA OPERATIVA per i Soggetti Finanziati

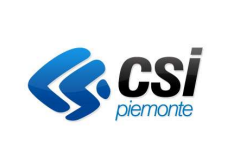

GUIDA OPERATIVA PER I SOGGETTI FINANZIATI

# Indice generale

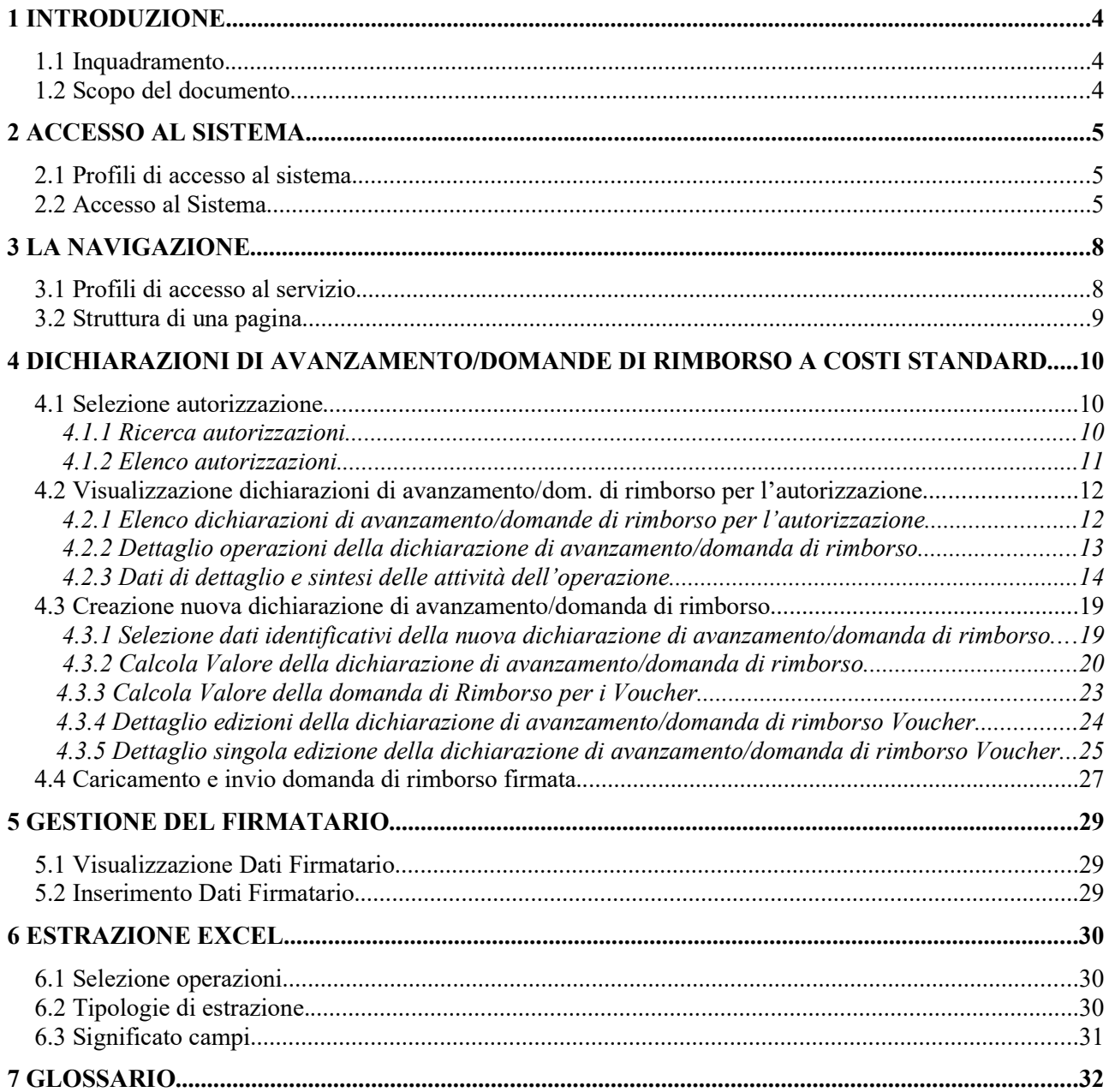

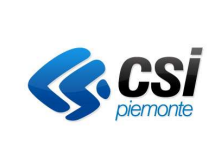

GUIDA OPERATIVA PER I SOGGETTI FINANZIATI

# Indice delle interfacce utente

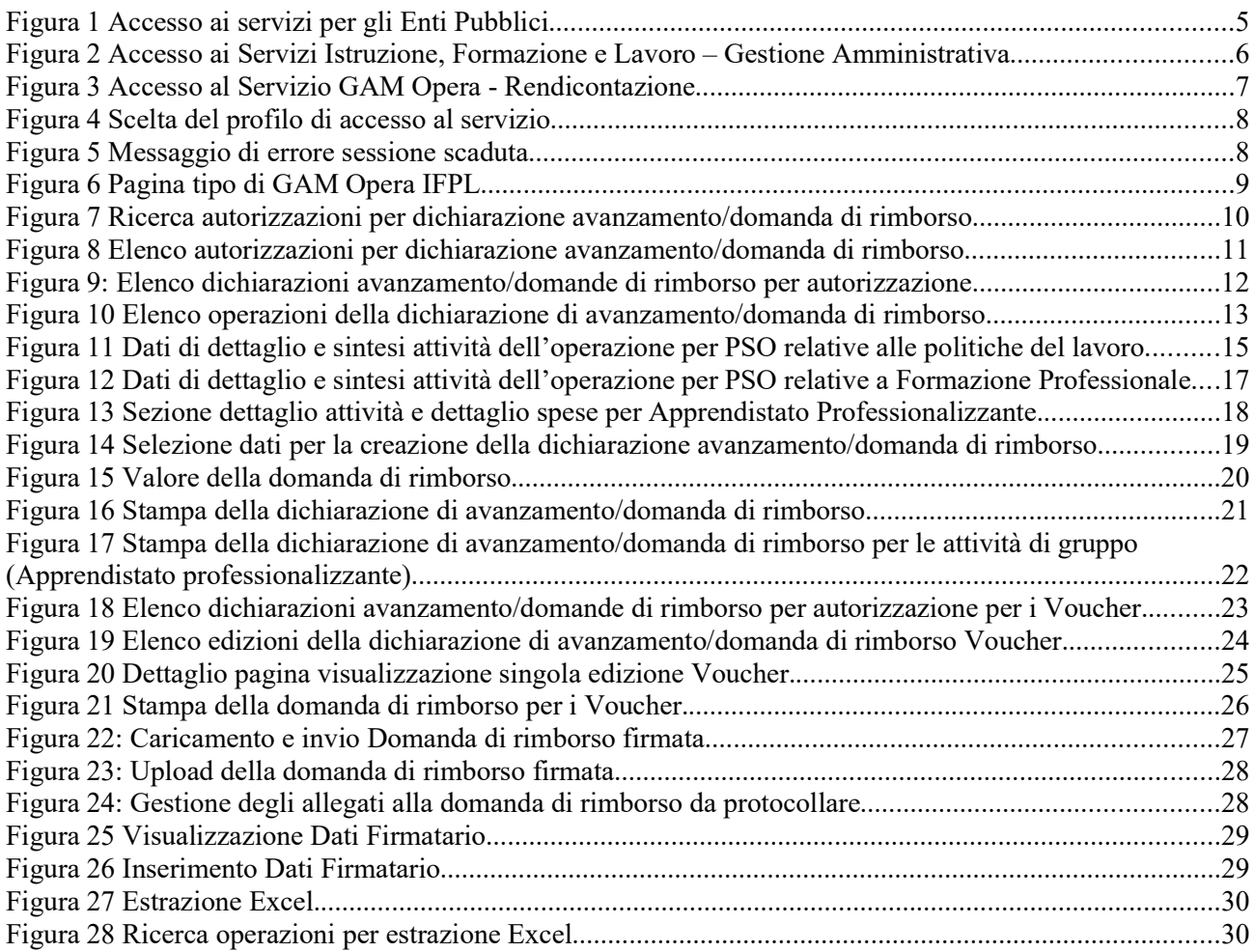

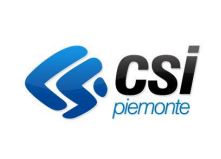

GUIDA OPERATIVA PER I SOGGETTI FINANZIATI

## 1 INTRODUZIONE

### 1.1 Inquadramento

GAM Opera è il sistema per la Gestione Amministrativa e Finanziaria delle attività, riferite ai temi del Lavoro e della Formazione Professionale, finanziate dalla Regione Piemonte direttamente o attraverso gli Organismi Intermedi individuati.

GAM Opera è integrato con gli altri sistemi IFPL (Istruzione, Formazione Professionale e Lavoro) che fungono da supporto alle altre fasi di gestione delle attività. Tra i principali:

- Domanda, per la presentazione di istanze di finanziamento e di inserimento a catalogo;
- Formazione Professionale, per la gestione delle attività formative;
- Lavoro, per la gestione delle politiche attive del lavoro;
- GAM Budget, per il governo della spesa e per la definizione della dotazione finanziaria di Atti di indirizzo e Procedure di Selezione Operazioni.

### 1.2 Scopo del documento

Il documento descrive i servizi di GAM Opera disponibili per gli utenti dei Soggetti Finanziati dalla Regione Piemonte o dagli Organismi Intermedi.

Il documento ha quindi l'obiettivo di consentire agli utenti del servizio GAM Opera di conoscere i processi di gestione delle informazioni utili al governo della Gestione amministrativa delle attività finanziate dalle suddette amministrazioni, nello specifico per quanto riguarda l'attività di rendicontazione.

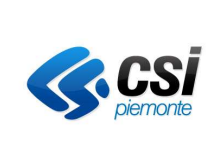

GUIDA OPERATIVA PER I SOGGETTI FINANZIATI

### 2 ACCESSO AL SISTEMA

### 2.1 Profili di accesso al sistema

Il profilo utente interessato all'attività di rendicontazione è OPERATORE\_FP, al quale viene consentito l'accesso completo all'applicativo di gestione domanda di rimborso.

Può operare esclusivamente sulle operazioni appartenenti ad autorizzazioni di cui è soggetto finanziato.

### 2.2 Accesso al Sistema

Per accedere all'applicativo è necessario collegarsi alla piattaforma informatica Sistema Piemonte (www.sistemapiemonte.it).

Selezionare nel menu di sinistra "Servizi per Enti pubblici" e Tema "Istruzione, Formazione e Lavoro".

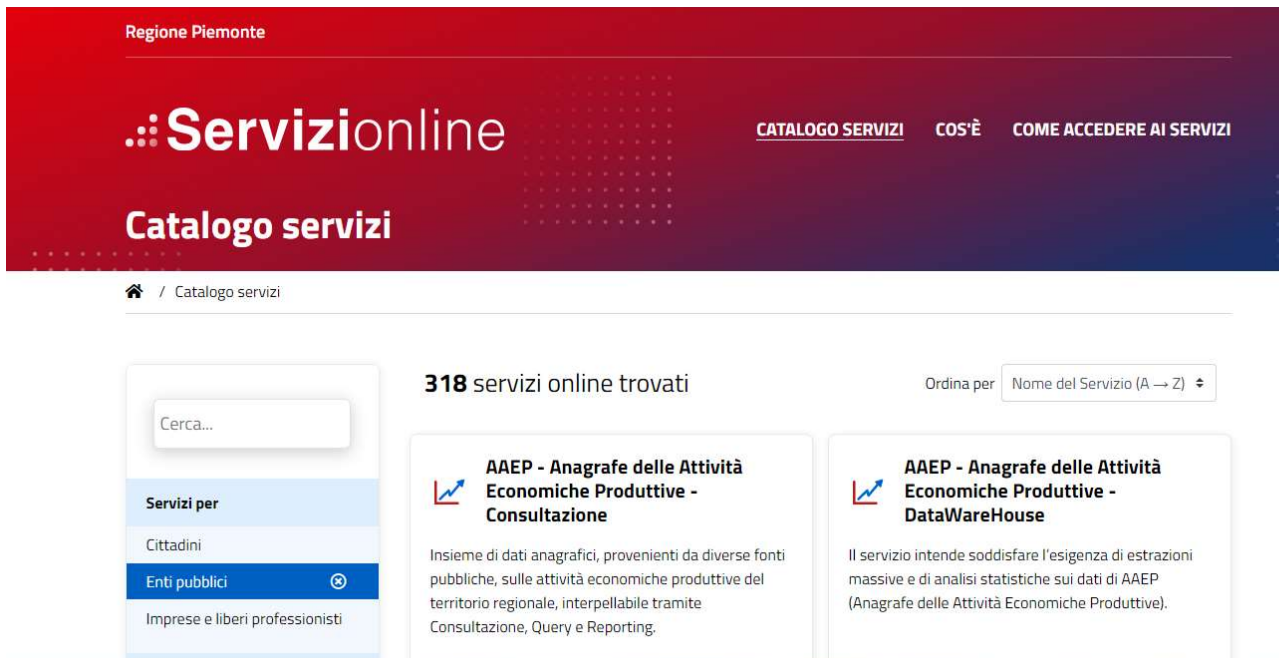

Figura 1 Accesso ai servizi per gli Enti Pubblici

Il sistema visualizzerà la pagina con l'elenco dei Servizi disponibili. Selezionare la voce "Gestione Amministrativa - Rendicontazioni IFPL (GAM)".

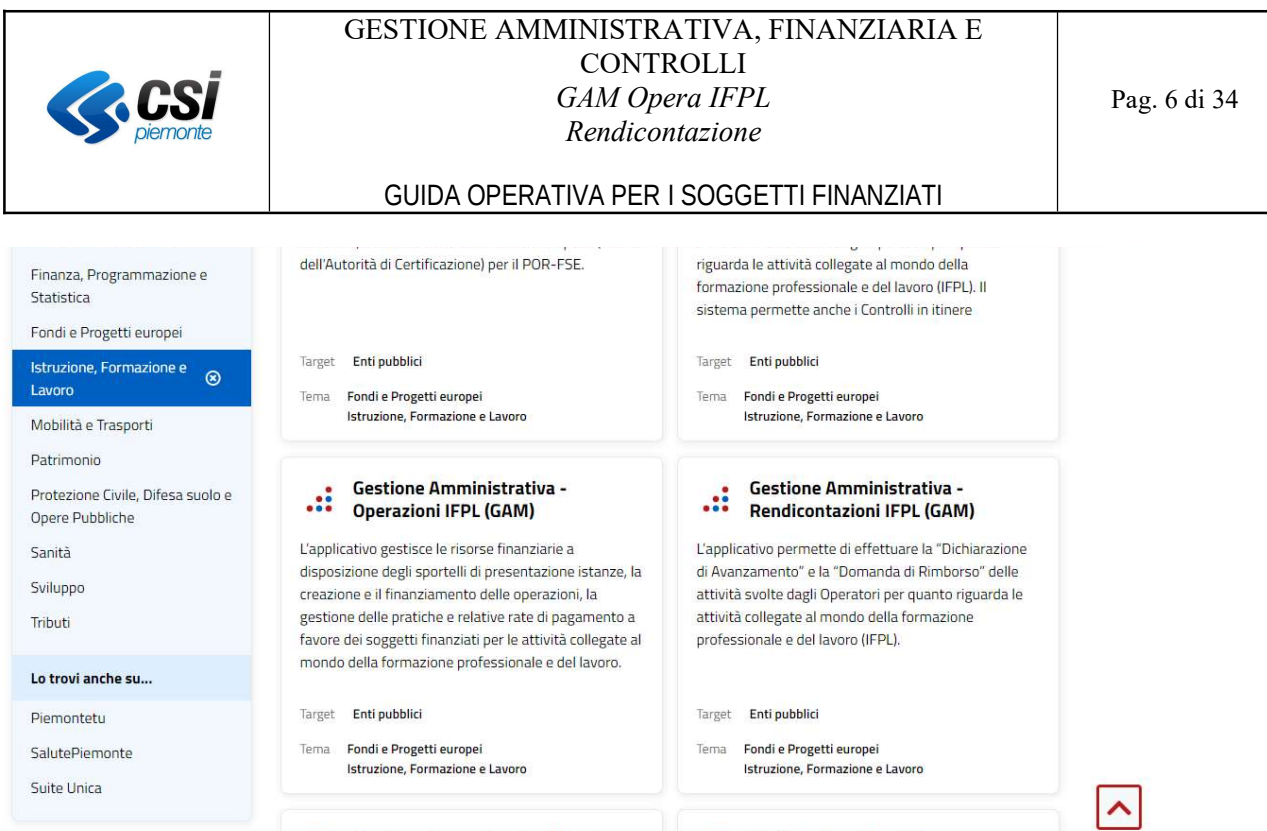

Figura 2 Accesso ai Servizi Istruzione, Formazione e Lavoro – Gestione Amministrativa

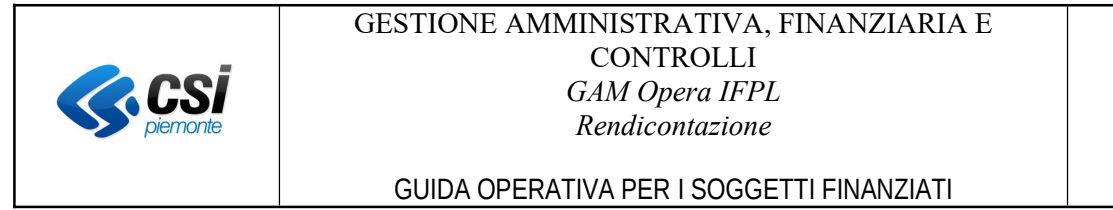

Il sistema visualizzerà la pagina dedicata al servizio GAM Opera Rendicontazione.

Selezionare la sezione "Accesso riservato".

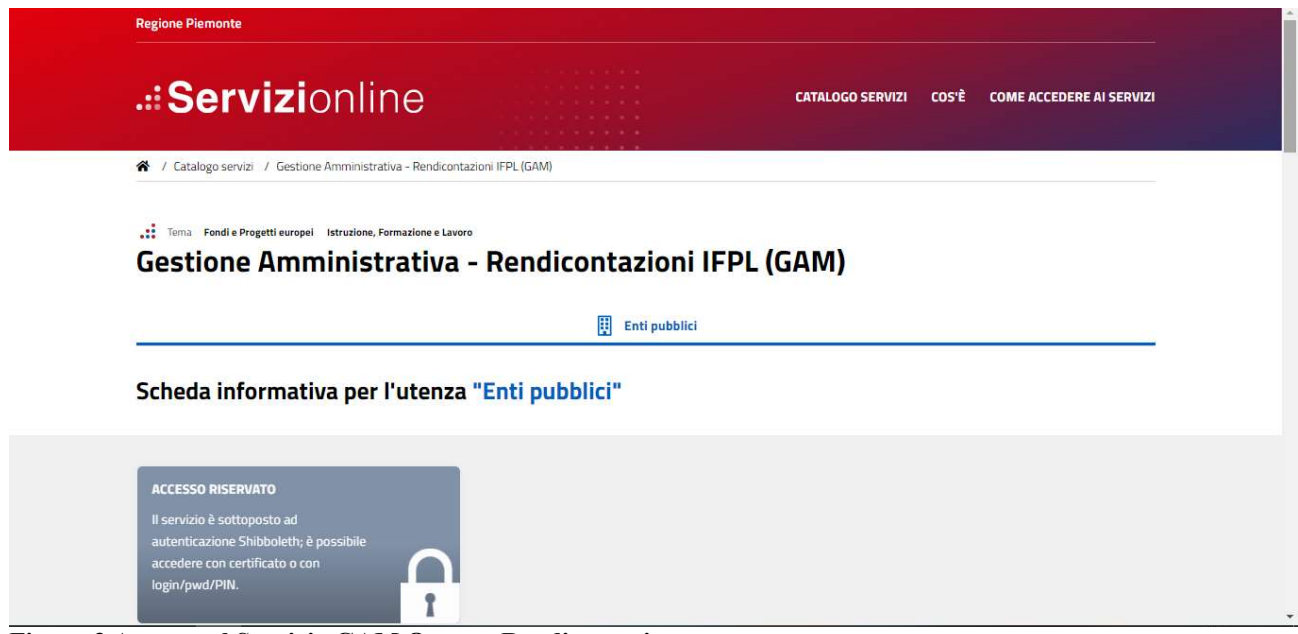

Figura 3 Accesso al Servizio GAM Opera - Rendicontazione

Il sistema presenterà la videata di Autenticazione nella quale l'utente dovrà inserire le credenziali di autenticazione per accedere all'applicativo.

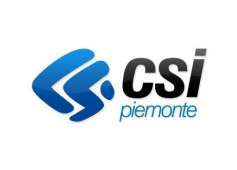

GUIDA OPERATIVA PER I SOGGETTI FINANZIATI

## 3 LA NAVIGAZIONE

### 3.1 Profili di accesso al servizio

Eseguita l'autenticazione, la home page del servizio GAM Opera propone una pagina con l'elenco dei profili di accesso previsti per l'utente autenticato.

| Cos'è Sistemapiemonte   Cerca                               |                                             | <b>SERVIZI PER PRIVATI</b> | <b>SERVIZI PER LA PA</b> |
|-------------------------------------------------------------|---------------------------------------------|----------------------------|--------------------------|
| <b>Sistemapiemonte</b>                                      |                                             |                            |                          |
| sei in: sistema piemonte > finanziamenti > qam - operazioni |                                             |                            |                          |
| HOM NEW HHY NHH JOHN                                        | <b>GAM - Opera IFPL</b>                     |                            |                          |
| Seleziona ruolo                                             | $\mathbf{v}$                                |                            |                          |
| Seleziona soggetto beneficiario                             | OPERATORE_FP                                |                            | ×.                       |
| Accedi al servizio                                          | [A2] - AMMINISTRAZIONE PROVINCIALE CUNEO    |                            |                          |
|                                                             | [A3] - AMMINISTRAZIONE PROVINCIALE VERCELLI |                            |                          |
|                                                             | [A4] - AMMINISTRAZIONE PROVINCIALE TORINO   |                            |                          |

Figura 4 Scelta del profilo di accesso al servizio

Selezionare il profilo di accesso desiderato dall'elenco proposto contenente i ruoli per cui l'utente è abilitato.

L'utente dovrà scegliere dall'elenco proposto anche il Soggetto Finanziato con il quale operare, che di norma conterrà il solo soggetto finanziato a cui l'utente appartiene. Per i certificati abilitati ad operare su più soggetti finanziati, l'elenco sarà invece composto da più voci. Per operare su un soggetto finanziato differente è sufficiente ritornare alla pagina di scelta del profilo di accesso al servizio tramite il tasto "Cambia profilo" descritto nel capitolo seguente.

Il soggetto finanziato selezionato sarà quello che verrà proposto dal sistema in tutti i servizi di seguito elencati.

Nel caso di non utilizzo del servizio per più di 30 minuti, la sessione di lavoro terminerà e verrà presentata nuovamente la videata di accesso al servizio con la possibilità di tornare alla home page del portale.

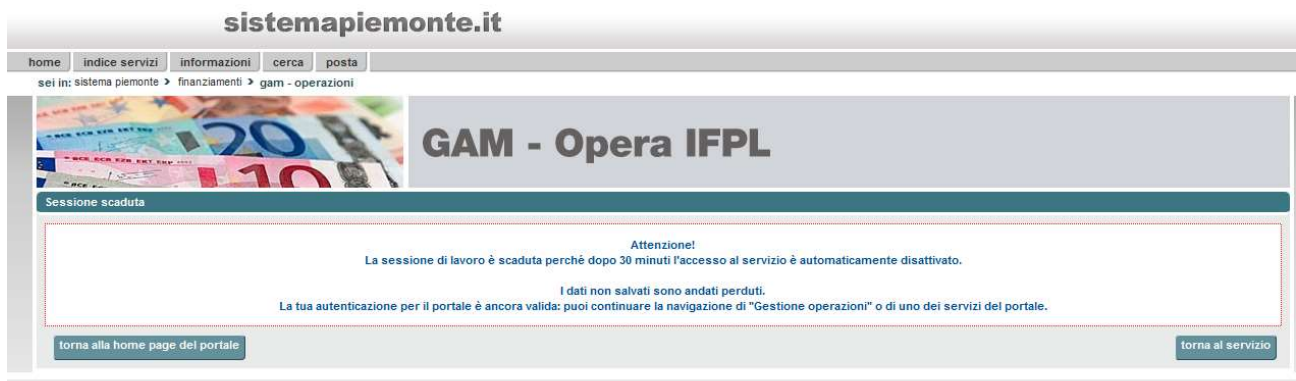

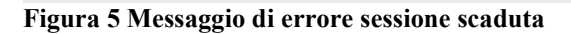

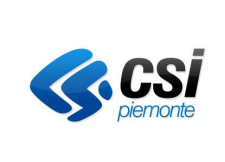

GUIDA OPERATIVA PER I SOGGETTI FINANZIATI

### 3.2 Struttura di una pagina

Ogni pagina del servizio GAM Opera IFPL sarà strutturata come segue:

- 1. Menù composto dalle sezioni Home, Indice Servizi, Informazioni, Cerca e Posta previsti dal servizio "Sistema Piemonte" (www.sistemapiemonte.it);
- 2. Percorso di navigazione (sei in: sistema piemonte  $\geq$  finanziamenti  $\geq$  gam operazioni);
- 3. Menù di navigazione del sistema;
- 4. Nome utente, ruolo, ente dell'utente che ha effettuato l'accesso al servizio;
- 5. Sezione messaggi che riporta i messaggi di errore e di notifica, laddove presenti;
- 6. Tasto "Esci", per tornare alla home page del servizio o chiudere la sessione;
- 7. Tasto "Cambia profilo", per tornare alla pagina di scelta del profilo di accesso al servizio.

In alcune pagine sono inoltre presenti i seguenti pulsanti:

- 8. Tasto "Nascondi" o "Visualizza", rispettivamente per ridurre le informazioni proposte nella pagina del servizio oppure per renderle nuovamente visibili;
- 9. Tasto "Scarica in Excel", per riportare le informazioni presenti nella pagina su un file in formato Excel;
- 10. Tasto " Scarica in PDF", per riportare le informazioni presenti nella pagina su un file in formato pdf;
- 11. Tasto "Indietro", per tornare alla pagina precedente.

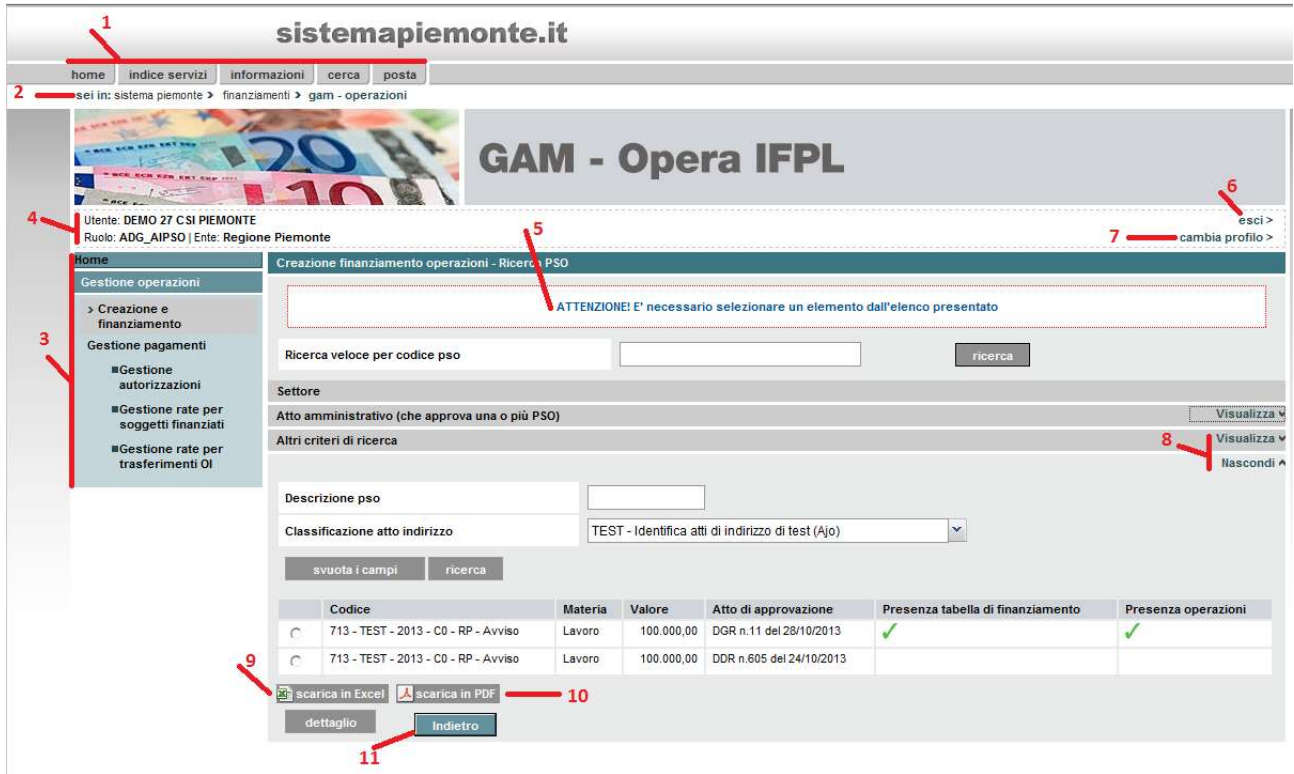

Figura 6 Pagina tipo di GAM Opera IFPL

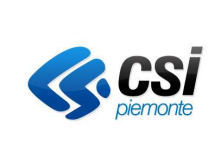

GUIDA OPERATIVA PER I SOGGETTI FINANZIATI

### 4 DICHIARAZIONI DI AVANZAMENTO/DOMANDE DI RIMBORSO A COSTI STANDARD

Il perimetro entro il quale operano tutte le funzioni di rendicontazione è quello della singola autorizzazione, ovvero l'insieme di operazioni aventi stesso PSO, stesso soggetto finanziato e collegate allo stesso Atto Amministrativo di finanziamento (Determina di autorizzazione).

Le dichiarazioni di avanzamento/domande di rimborso a costi standard sono gestite dal servizio mediante le seguenti funzionalità:

- Selezione autorizzazione;
- Elenco dichiarazioni di avanzamento/domande di rimborso per l'autorizzazione;
- Creazione nuova dichiarazione di avanzamento/domanda di rimborso.

Come già anticipato nel capitolo specifico dei profili di accesso al sistema, il perimetro di operatività sulle funzioni di seguito descritte cambia a seconda del profilo dell'utente collegato, quindi l'utente di un ente erogatore di corsi di formazione e/o servizi al lavoro potrà accedere alla completa operatività delle funzioni esclusivamente sulle autorizzazioni di cui tale ente è soggetto finanziato.

### 4.1 Selezione autorizzazione

#### 4.1.1 Ricerca autorizzazioni

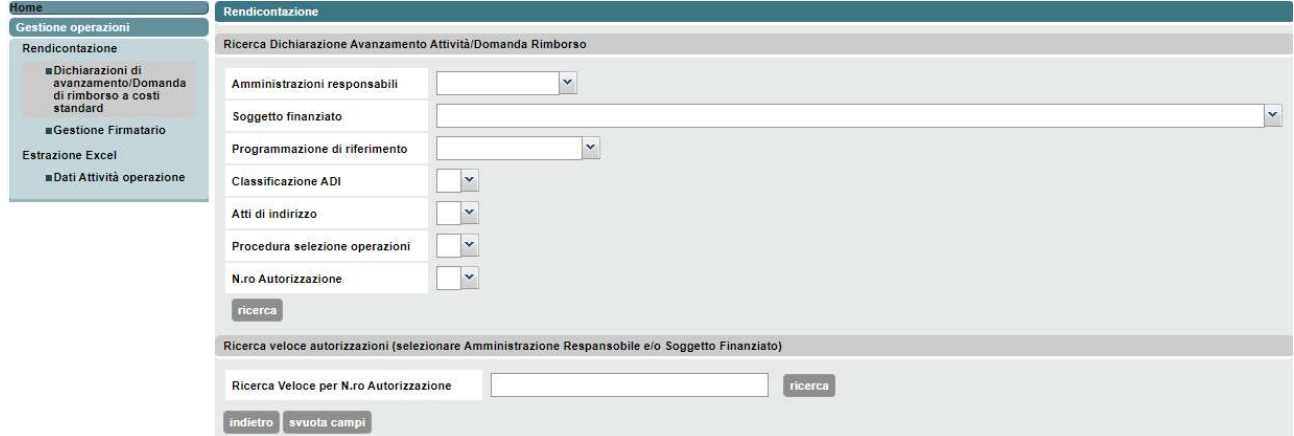

Figura 7 Ricerca autorizzazioni per dichiarazione avanzamento/domanda di rimborso

Attraverso la selezione della voce "Dichiarazioni di avanzamento/domande di rimborso a costi standard" del menù di navigazione a sinistra dello schermo, il servizio GAM Opera proporrà la finestra di inserimento dei criteri per la ricerca delle autorizzazioni per il soggetto finanziato.

Se l'utente ha ruolo "OPERATORE\_FP" il campo Soggetto finanziato verrà preimpostato con l'Ente dell'utente.

I filtri selezionabili sono i seguenti:

- Amministrazione responsabile (campo di compilazione obbligatoria);
- Soggetto finanziato (campo precompilato con l'ente di appartenenza dell'utente collegato);
- Programmazione di riferimento;
- Classificazione ADI;

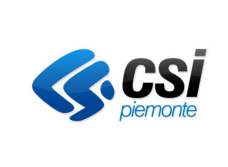

#### GUIDA OPERATIVA PER I SOGGETTI FINANZIATI

- Atti di indirizzo;
- Procedura Selezione Operazioni PSO;
- Numero Autorizzazione.

Cliccando il pulsante "Ricerca" viene visualizzato l'elenco delle autorizzazioni che soddisfanno i filtri impostati.

E' anche possibile effettuare una ricerca veloce inserendo un numero Autorizzazione nel campo relativo alla "Ricerca veloce autorizzazioni" e cliccando il pulsante "Ricerca"; in questo caso è necessario selezionare precedentemente l'Amministrazione Responsabile.

#### 4.1.2 Elenco autorizzazioni

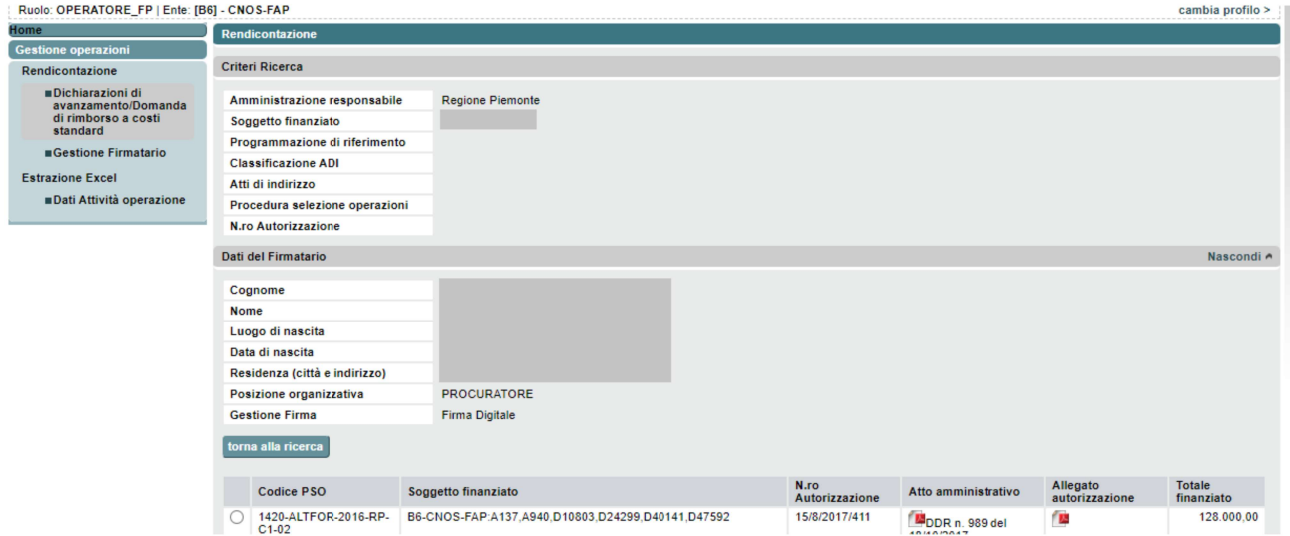

Figura 8 Elenco autorizzazioni per dichiarazione avanzamento/domanda di rimborso

La ricerca dà come risultato l'elenco delle autorizzazioni che hanno soddisfatto i criteri di ricerca impostati.

Cliccando sull'icona corrispondente "La è possibile scaricare l'atto amministrativo e l'allegato di autorizzazione in formato pdf di ogni autorizzazione presente nell'elenco visualizzato.

L'utente può selezionare una specifica autorizzazione e gestire le dichiarazioni di avanzamento/domande di rimborso relative tramite l'omonimo pulsante.

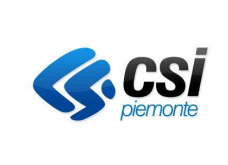

GUIDA OPERATIVA PER I SOGGETTI FINANZIATI

#### 4.2 Visualizzazione dichiarazioni di avanzamento/dom. di rimborso per l'autorizzazione

4.2.1 Elenco dichiarazioni di avanzamento/domande di rimborso per l'autorizzazione

|                | Autorizzazione        |                                |                   |                |                                      |                          |                         |                                       |                       |                         |                                |                       |                   |                    |                                             |  |
|----------------|-----------------------|--------------------------------|-------------------|----------------|--------------------------------------|--------------------------|-------------------------|---------------------------------------|-----------------------|-------------------------|--------------------------------|-----------------------|-------------------|--------------------|---------------------------------------------|--|
|                |                       | Amministrazione responsabile   |                   |                | Regione Piemonte                     |                          |                         |                                       |                       |                         |                                |                       |                   |                    |                                             |  |
|                |                       | Soggetto finanziato            |                   |                |                                      |                          |                         |                                       |                       |                         |                                |                       |                   |                    |                                             |  |
|                |                       | Procedura selezione operazioni |                   |                | 1420-SERLAV-2020-RP-C0-DISO20        |                          |                         |                                       |                       |                         |                                |                       |                   |                    |                                             |  |
|                |                       | Determina di autorizzazione    |                   |                | DDR n. 76 del 19/02/2021             |                          |                         |                                       |                       |                         |                                |                       |                   |                    |                                             |  |
|                |                       | N.ro Autorizzazione            |                   |                | RP/2021/245                          |                          |                         |                                       |                       |                         |                                |                       |                   |                    |                                             |  |
|                | Importo finanziato    |                                |                   |                |                                      |                          |                         |                                       |                       |                         |                                |                       |                   |                    |                                             |  |
|                | Totale finanziato     |                                |                   |                | 180.329.70                           |                          |                         |                                       |                       |                         |                                |                       |                   |                    |                                             |  |
|                | Quota pubblica        |                                |                   |                | 180.329.70                           |                          |                         |                                       |                       |                         |                                |                       |                   |                    |                                             |  |
|                | Quota privata         |                                |                   |                |                                      |                          |                         |                                       |                       |                         |                                |                       |                   |                    |                                             |  |
|                |                       | Dati del Firmatario            |                   |                |                                      |                          |                         |                                       |                       |                         |                                |                       |                   |                    |                                             |  |
|                | Cognome               |                                |                   |                |                                      |                          |                         |                                       |                       |                         |                                |                       |                   |                    |                                             |  |
|                | Nome                  |                                |                   |                |                                      |                          |                         |                                       |                       |                         |                                |                       |                   |                    |                                             |  |
|                |                       |                                |                   |                |                                      |                          |                         |                                       |                       |                         |                                |                       |                   |                    |                                             |  |
|                | Luogo di nascita      |                                |                   |                |                                      |                          |                         |                                       |                       |                         |                                |                       |                   |                    |                                             |  |
|                | Data di nascita       |                                |                   |                |                                      |                          |                         |                                       |                       |                         |                                |                       |                   |                    |                                             |  |
|                | <b>Codice Fiscale</b> |                                |                   |                |                                      |                          |                         |                                       |                       |                         |                                |                       |                   |                    |                                             |  |
|                |                       | Residenza (città e indirizzo)  |                   |                |                                      |                          |                         |                                       |                       |                         |                                |                       |                   |                    |                                             |  |
|                |                       | Posizione organizzativa        |                   |                |                                      |                          |                         |                                       |                       |                         |                                |                       |                   |                    |                                             |  |
|                | <b>Gestione Firma</b> |                                |                   |                | Firma Digitale                       |                          |                         |                                       |                       |                         |                                |                       |                   |                    |                                             |  |
|                |                       | Tipo Descrizione               | Data<br>Emissione | N° di<br>Oper. | <i><b>Importo</b></i><br>Avanzamento | Importo da<br>Rimborsare | Nº Oper.<br>Controllate | Importo<br>Avanzamento<br>Controllato | Data<br>Liquidazione  | Importo<br>Liquidazione | <b>Stato DAADR</b>             | Data-<br>Ora<br>Invio | Nr.<br>Protocollo | Data<br>protocollo | Doc. $\begin{bmatrix} 0 \\ 0 \end{bmatrix}$ |  |
| O <sup>1</sup> |                       | III.Quad.2022 14/02/2023       |                   | đ.             | 165,800.50                           | 23,825.00 1              |                         | 185,800.50                            |                       |                         | Confermata<br>dall'utente      |                       |                   |                    | T.                                          |  |
| $\circ$        |                       | II. Quad. 2022                 | 13/10/2022        | п.             | 141,975.50                           | 38,617.00 1              |                         |                                       | 141.975.50 13/01/2023 |                         | 0.00 Confermata<br>dall'utente |                       |                   |                    | <b>D</b>                                    |  |
| $\circ$        |                       | 1.Quad 2022                    | 08/08/2022        | 体              | 103.358.50                           | 32.807.00 1              |                         |                                       | 103.358,50 25/10/2022 |                         | 0.00 Confermata<br>dall'utente |                       |                   |                    | <b>C</b>                                    |  |
| $\circ$        |                       | III.Quad.2021 10/02/2022       |                   | n.             | 70.551.50                            | 41.726,00 1              |                         |                                       | 70.551.50 22/06/2022  |                         | 0.00 Confermata<br>dall'utente |                       |                   |                    | G                                           |  |

Figura 9: Elenco dichiarazioni avanzamento/domande di rimborso per autorizzazione

Nella pagina di visualizzazione della dichiarazione di avanzamento/domanda di rimborso il sistema espone i seguenti dati:

- Dati identificativi dell'autorizzazione;
- Dati relativi all'importo finanziato che saranno valorizzati solo per le operazioni piene (vedi Glossario);
- Dati identificativi del Firmatario dell'Ente;
- Elenco delle dichiarazioni di avanzamento/domande di rimborso prodotte e confermate per l'autorizzazione selezionata.

Il sistema mostra i dati della domanda di rimborso, lo stato in cui si trova e i dati della protocollazione.

Gli stati in cui può trovarsi la domanda di rimborso sono i seguenti:

- Inserita da funzione batch, da confermare
	- Confermata dall'utente
	- Consolidata Da firmare
	- Firmata Non inviata
	- Inviata, in attesa che finisca il processo di protocollazione
	- Protocollata.

Nel caso in cui la domanda di rimborso si trovi nello stato "Confermata dall'utente", significa che la PSO non prevede la gestione dematerializzata e quindi non occorre fare altre azioni dopo aver confermato la domanda di rimborso.

Nel caso in cui la domanda di rimborso si trovi in stato "Consolidata - Da firmare", significa che la PSO prevede la gestione dematerializzata, sarà quindi necessario procedere con il processo di

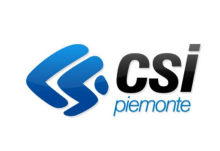

#### GUIDA OPERATIVA PER I SOGGETTI FINANZIATI

firma della stessa.

Per ogni riga relativa ad una domanda di rimborso è possibile cliccare sulle icone:

- 1. "In the visualizzare il file contenente il documento della dichiarazione di avanzamento domanda di rimborso;
- "In relativa al "Dettaglio Operazioni" per accedere ad una pagina successiva in cui sono  $2<sup>1</sup>$ visualizzate le operazioni comprese nella dichiarazione di avanzamento/domanda di rimborso. Vedi paragrafo 4.2.2. Dettaglio operazioni della dichiarazione di avanzamento/domanda di rimborso.

Se non sono ancora state effettuate domande di rimborso per l'autorizzazione presa in esame, comparirà il messaggio "Non ci sono elementi da visualizzare".

Cliccando sul pulsante "Crea Dichiarazione" si attiva la funzione di creazione di una nuova dichiarazione di avanzamento/domanda di rimborso, descritta più avanti allo specifico capitolo.

Cliccando sul pulsante "Carica/Invia Dichiarazione firmata" si attiva la funzione di acquisizione e invio della dichiarazione di avanzamento/domanda di rimborso, descritta più avanti allo specifico capitolo. Questo pulsante viene abilitato solo per le PSO che prevedono la gestione dematerializzata.

4.2.2 Dettaglio operazioni della dichiarazione di avanzamento/domanda di rimborso

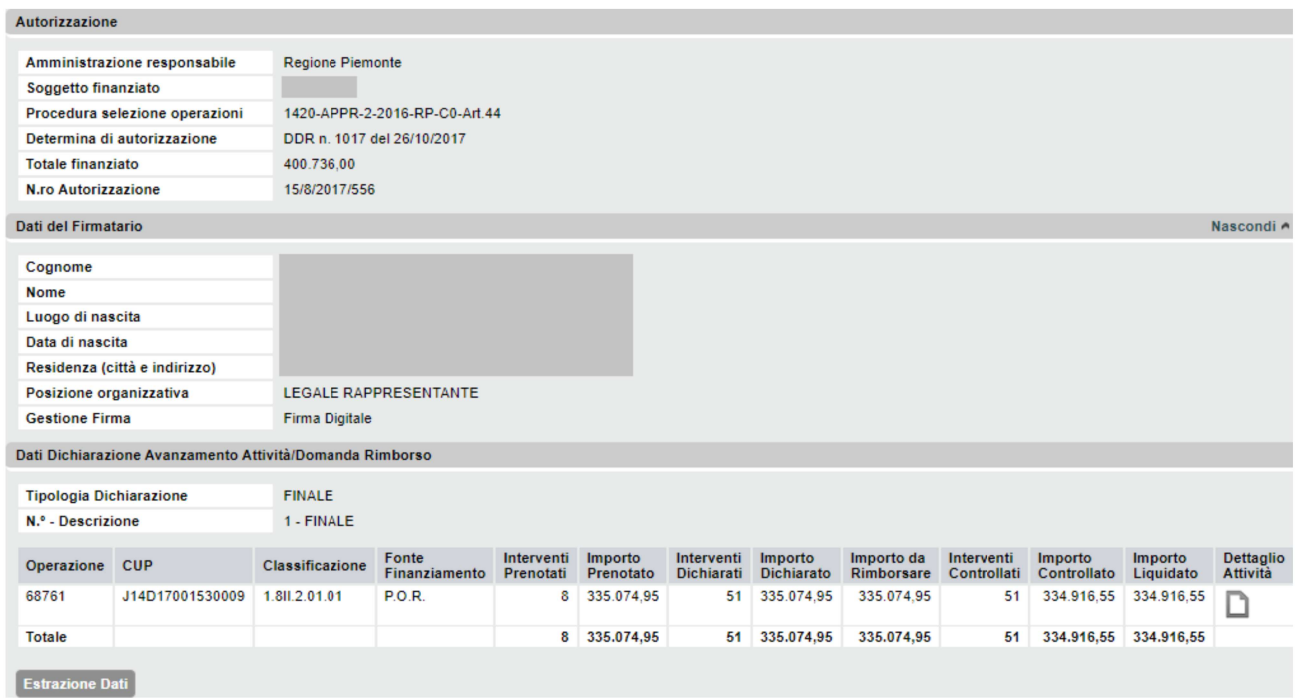

Figura 10 Elenco operazioni della dichiarazione di avanzamento/domanda di rimborso

Cliccando sul pulsante "Estrazione Dati", il sistema scarica un file Excel con i dati delle operazioni legate alla domanda di rimborso. Vedi capitolo 6 Estrazione Excel.

Il sistema espone

- I dati dell'Autorizzazione
	- o Amministrazione Responsabile

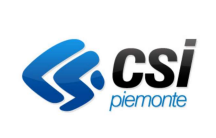

#### GUIDA OPERATIVA PER I SOGGETTI FINANZIATI

- Soggetto finanziato  $\circ$
- Procedura Selezione Operazioni  $\circ$
- Determina di autorizzazione  $\circ$
- $\circ$ Totale finanziato
- Numero Autorizzazione  $\circ$
- I dati del Firmatario
- Cognome  $\Omega$
- Nome  $\circ$
- $\circ$ Luogo di nascita
- Data di nascita  $\circ$
- Residenza  $\circ$
- Posizione organizzativa  $\circ$
- Tipologia di firma (cartacea / digitale)  $\circ$
- I dati della Dichiarazione avanzamento attività/domanda di rimborso:
- Tipologia dichiarazione  $\circ$
- o Numero e descrizione dichiarazione
- L'elenco delle operazioni comprese nella dichiarazione di avanzamento/domanda di rimborso, nel caso delle politiche del lavoro, indicando per ognuna di esse:
	- Identificativo operazione  $\circ$
	- Codice CUP  $\circ$
	- $\circ$ Classificazione e fonte di finanziamento
	- Interventi prenotati/dichiarati  $\circ$
	- Importi prenotati/dichiarati nella domanda di rimborso  $\circ$
	- Interventi e i relativi importi controllati  $\circ$
	- Valori richiesti come rimborso, relativamente alla rata eventualmente prevista  $\circ$
	- Valori liquidati, relativamente alla rata eventualmente prevista.  $\circ$

Cliccando sull'icona "I" relativa al "Dettaglio attività" si attiva la funzione che visualizza il dettaglio della singola operazione e una sintesi riguardante le attività componenti l'operazione stessa.

4.2.3 Dati di dettaglio e sintesi delle attività dell'operazione

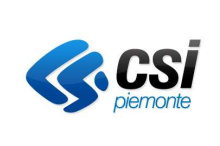

#### GUIDA OPERATIVA PER I SOGGETTI FINANZIATI

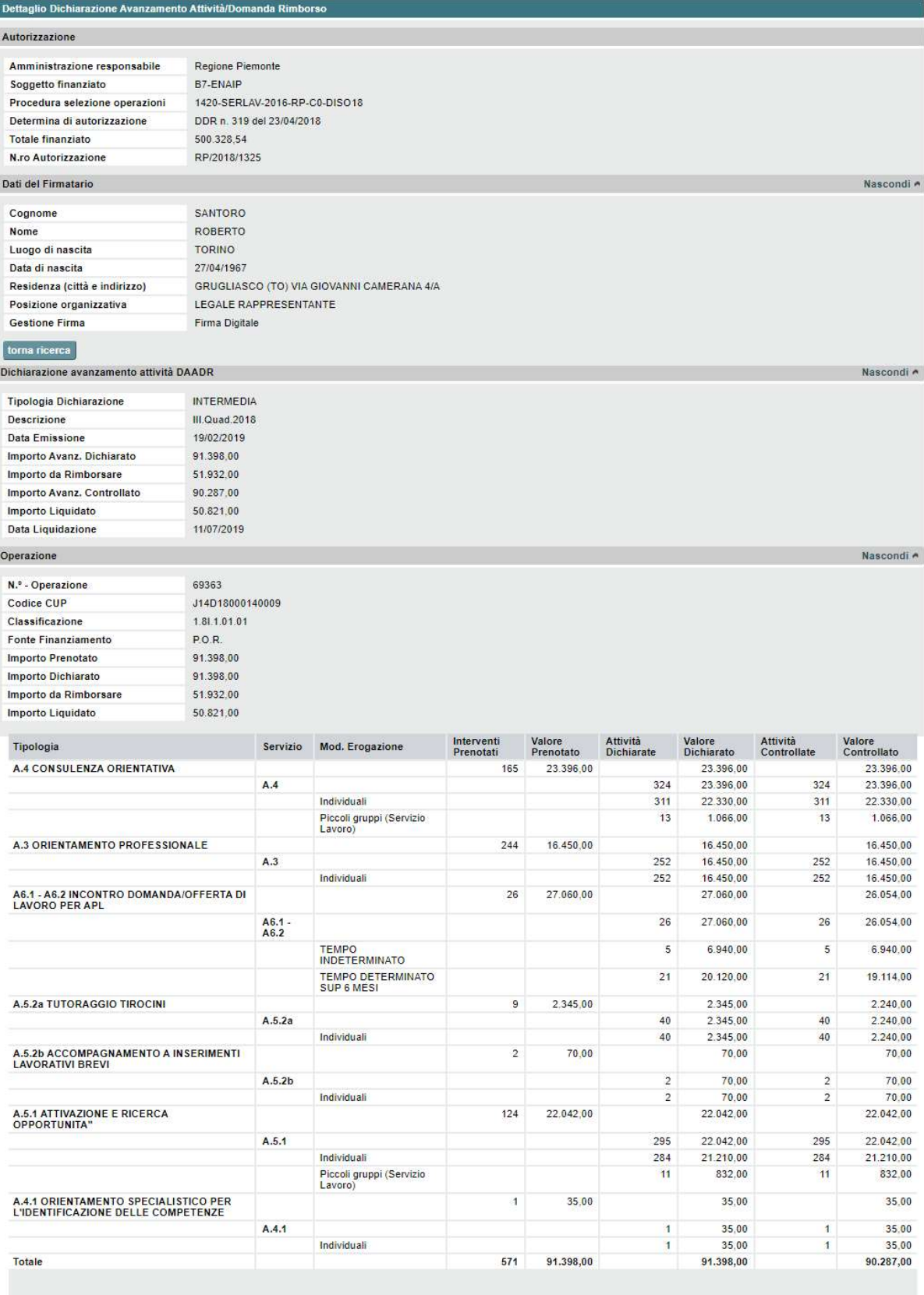

indietro

#### Figura 11 Dati di dettaglio e sintesi attività dell'operazione per PSO relative alle politiche del lavoro

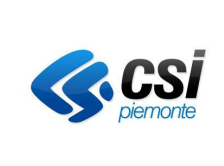

#### GUIDA OPERATIVA PER I SOGGETTI FINANZIATI

La schermata di dettaglio attività è suddivisa in cinque sezioni. Le prime quattro sono comuni a tutte le tipologie di PSO mentre per quanto riguarda l'ultima ci sono differenti visualizzazioni dei dati a seconda che il bando sia inerente le politiche attive del lavoro, la formazione professionale (bandi di gruppo) oppure i voucher.

Le cinque sezioni riportano

- Dati relativi all'autorizzazione:
	- o Amministrazione responsabile
	- o Soggetto finanziato
	- o PSO Procedura Selezione Operazioni
	- o Determina di autorizzazione
	- o Totale finanziato
	- o Numero Autorizzazione
- I dati del Firmatario
	- o Cognome
	- o Nome
	- o Luogo di nascita
	- o Data di nascita
	- o Residenza
	- o Posizione organizzativa
	- o Tipologia di firma (cartacea / digitale)
- Dati relativi alla dichiarazione di avanzamento attività (DAADR):
	- o Tipologia Dichiarazione
	- o Descrizione
	- o Data Emissione
	- o Data Emissione
	- o Importo da Rimborsare
	- o Importo Avanzamento Controllato
	- o Importo Liquidato
	- o Data Liquidazione
- Dati di dettaglio dell'operazione, ovvero un riepilogo contabile relativo al valore prenotato/approvato, erogato, rendicontato e controllato:
	- o Numero Operazione
	- o Codice CUP
	- o Classificazione
	- o Fonte Finanziamento
	- o Importo Prenotato
	- o Importo Dichiarato
	- o Importo da Rimborsare
	- o Importo Liquidato
- Dati delle attività che costituiscono l'operazione.

Per le PSO relative alle politiche attive del lavoro, il sistema espone una sintesi delle attività componenti l'operazione raggruppando i dati per tipologia di attività. Per ogni tipologia vengono visualizzati i valori totali prenotato/approvato, erogato e controllato delle attività afferenti tale tipologia.

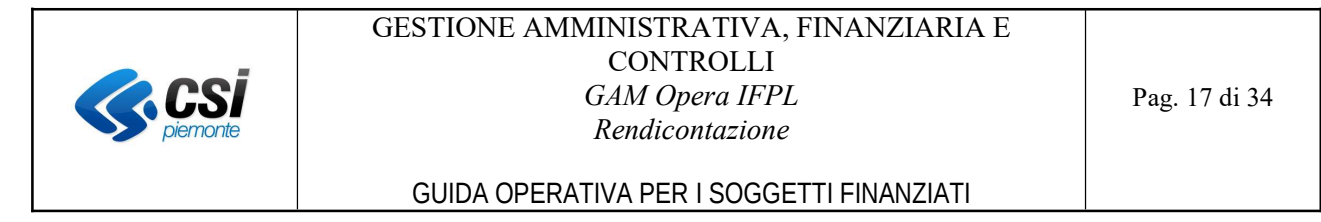

Per le PSO relative alla Formazione Professionale, il sistema espone un elenco puntuale dei moduli formativi relativi all'operazione. Per ogni riga vengono visualizzati le edizioni totali, avviate, concluse e controllate e i relativi importi.

Per le PSO relative ai Voucher, il sistema espone un elenco puntuale dei moduli formativi relativi all'operazione. Per ogni riga vengono visualizzati le edizioni totali, avviate, concluse e controllate e i relativi importi. Vedi paragrafo 4.3.4 Dettaglio edizioni della dichiarazione di avanzamento/domanda di rimborso Voucher

|                                                               |                                                   | Ruolo: OPERATORE_FP   Ente: [B259] - CERSEO - CENTRO EUROPEO DI RICERCA E SVILUPPO PER L'EST E PER L'OVEST |                               |                  |                                                                            |                |              |              |                |           |                 |                 |                 |           | cambia profilo >      |
|---------------------------------------------------------------|---------------------------------------------------|----------------------------------------------------------------------------------------------------|-------------------------------|------------------|----------------------------------------------------------------------------|----------------|--------------|--------------|----------------|-----------|-----------------|-----------------|-----------------|-----------|-----------------------|
|                                                               |                                                   | Dettaglio Dichiarezione Avanzamento Attività/Domanda Rimborso                                              |                               |                  |                                                                            |                |              |              |                |           |                 |                 |                 |           |                       |
| Gestione operazioni                                           | Autorizzazione                                    |                                                                                                    |                               |                  |                                                                            |                |              |              |                |           |                 |                 |                 |           |                       |
| Rendicontazione                                               |                                                   |                                                                                                    |                               |                  |                                                                            |                |              |              |                |           |                 |                 |                 |           |                       |
| <b>mDichiarazioni di</b><br>avanzamento/Domanda di rimborso a |                                                   | Amministrazione responsabile                                                                               | Reclone Plemonte              |                  |                                                                            |                |              |              |                |           |                 |                 |                 |           |                       |
| costi standard                                                | Soggetto finanzato                                |                                                                                                    |                               |                  | B259-CERSEO - CENTRO EUROPEO DI RICERCA E SVILUPPO PER L'EST E PER L'OVEST |                |              |              |                |           |                 |                 |                 |           |                       |
|                                                               |                                                   | Procedura selezione operazioni                                                                             | 142J-APPR-2-2316-RP-CU-Art.44 |                  |                                                                            |                |              |              |                |           |                 |                 |                 |           |                       |
|                                                               | Determina di autorizzazione                       |                                                                                                    | DDR n. 477 del 05/06/2017     |                  |                                                                            |                |              |              |                |           |                 |                 |                 |           |                       |
|                                                               | <b>Totale finanziato</b>                          |                                                                                                    | 41,490.00                     |                  |                                                                            |                |              |              |                |           |                 |                 |                 |           |                       |
|                                                               | forma ricerca                                     |                                                                                                    |                               |                  |                                                                            |                |              |              |                |           |                 |                 |                 |           |                       |
|                                                               |                                                   | Dichiarazione avanzamento attività DAADR                                                                   |                               |                  |                                                                            |                |              |              |                |           |                 |                 |                 |           |                       |
|                                                               |                                                   |                                                                                                    |                               |                  |                                                                            |                |              |              |                |           |                 |                 |                 |           | Nascondi <sup>/</sup> |
|                                                               | <b>Tipologia Dichiarazione</b>                    |                                                                                                    | FINALE                        |                  |                                                                            |                |              |              |                |           |                 |                 |                 |           |                       |
|                                                               | <b>Descrizione</b>                                |                                                                                                    | FINALE                        |                  |                                                                            |                |              |              |                |           |                 |                 |                 |           |                       |
|                                                               | <b>Data Emissione</b>                             |                                                                                                    | 22/01/2018                    |                  |                                                                            |                |              |              |                |           |                 |                 |                 |           |                       |
|                                                               | Importo Avanz. Dichiarato                         |                                                                                                    | 18.029.20                     |                  |                                                                            |                |              |              |                |           |                 |                 |                 |           |                       |
|                                                               | Importo da Rimborsare                             |                                                                                                    | 18.029.20                     |                  |                                                                            |                |              |              |                |           |                 |                 |                 |           |                       |
|                                                               | Importo Avanz. Controllato                        |                                                                                                    | 18.029.20                     |                  |                                                                            |                |              |              |                |           |                 |                 |                 |           |                       |
|                                                               | Importo Liquidato                                 |                                                                                                    |                               |                  |                                                                            |                |              |              |                |           |                 |                 |                 |           |                       |
|                                                               | <b>Data Liquidazione</b>                          |                                                                                                    |                               |                  |                                                                            |                |              |              |                |           |                 |                 |                 |           |                       |
|                                                               | Operazione                                        |                                                                                                    |                               |                  |                                                                            |                |              |              |                |           |                 |                 |                 |           |                       |
|                                                               |                                                   |                                                                                                    |                               |                  |                                                                            |                |              |              |                |           |                 |                 |                 |           | Nascondi              |
|                                                               | N.º - Operazione                                  |                                                                                                    | 68367                         |                  |                                                                            |                |              |              |                |           |                 |                 |                 |           |                       |
|                                                               | Codice CUP                                        |                                                                                                    | J69D17000440006               |                  |                                                                            |                |              |              |                |           |                 |                 |                 |           |                       |
|                                                               | Classificazione                                   |                                                                                                    | 18120101                      |                  |                                                                            |                |              |              |                |           |                 |                 |                 |           |                       |
|                                                               | Fonte Finanziamento                               |                                                                                                    | POR                           |                  |                                                                            |                |              |              |                |           |                 |                 |                 |           |                       |
|                                                               | Importo Prenotato                                 |                                                                                                    | 41.490.00                     |                  |                                                                            |                |              |              |                |           |                 |                 |                 |           |                       |
|                                                               | <b>Importo Dichiarato</b>                         |                                                                                                    | 18.029.20<br>18.029.20        |                  |                                                                            |                |              |              |                |           |                 |                 |                 |           |                       |
|                                                               | Importo da Rimboreare<br><b>Importo Liquidato</b> |                                                                                                    |                               |                  |                                                                            |                |              |              |                |           |                 |                 |                 |           |                       |
|                                                               |                                                   |                                                                                                    |                               | Tipo             |                                                                            | Ediz.          | Ediz.        | Ediz.        | Ediz.          | Valore    | Valore edizioni | Valore edizioni | Valore edizioni | Dettaglio | Dettaglio             |
|                                                               |                                                   | Identificativo Denominazione                                                                               |                               | attivita'        | Classificazione                                                            | Totali         | Avviate      | Concluse     | Controllate    | Approvato | awiate          | concluse        | controllate     | spese     | attivita'             |
|                                                               |                                                   | 980000112409 COMPETENZA CHIAVE DI CITTADINANZA - IMPARARE<br>AD IMFARARE (BASE)                            |                               | Form.<br>Impresa | 1.8 12.01.01                                                               | 3              | $\mathbf{3}$ | 3            | 3              | 15.750.00 | 8.050,00        | 8.050,00        | 3.050,00        |           | ⊔                     |
|                                                               |                                                   | 980000134872 COMPETENZA DIGITALE - ELABORAZIONE TESTI E<br>FOGLIO ELETTRONICO LIVELLO BASE                 |                               | Form.<br>Agenzia | 1.8 12.01.01                                                               | $1 -$          | $\mathbf{1}$ | $\Delta$     | $\lambda$      | 5,940.00  | 712,80          | 712,30          | 712,80          |           | D                     |
|                                                               |                                                   | 980000134862 MCDULO 1 - SICUREZZA ORGANIZZAZIONE E<br>QUALITA' AZIENDALE                                   |                               | Form.<br>Agenzia | 1.8 12.01.01                                                               | $\overline{3}$ | $\mathbf{3}$ | $\mathbf{3}$ | $\overline{3}$ | 19.800.00 | 9.266.40        | 9.266.40        | 9.266.40        |           | D                     |

Figura 12 Dati di dettaglio e sintesi attività dell'operazione per PSO relative a Formazione Professionale

Nello specifico caso della PSO "Apprendistato Professionalizzante" è inoltre possibile per ogni modulo visualizzato cliccare sulle due icone:

- Dettaglio attività per visualizzare l'elenco delle edizioni del modulo selezionato. Vengono presentati i dati relativi al soggetto attuatore, alla sede, al tipo di attività, alle date di inizio e fine e allo stato dell'attività stessa;
- Dettaglio spese per visualizzare i dati relativi alle voci di spesa erogate/controllate (ore, UCS, numero destinatari, valore).

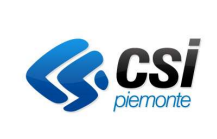

### GUIDA OPERATIVA PER I SOGGETTI FINANZIATI

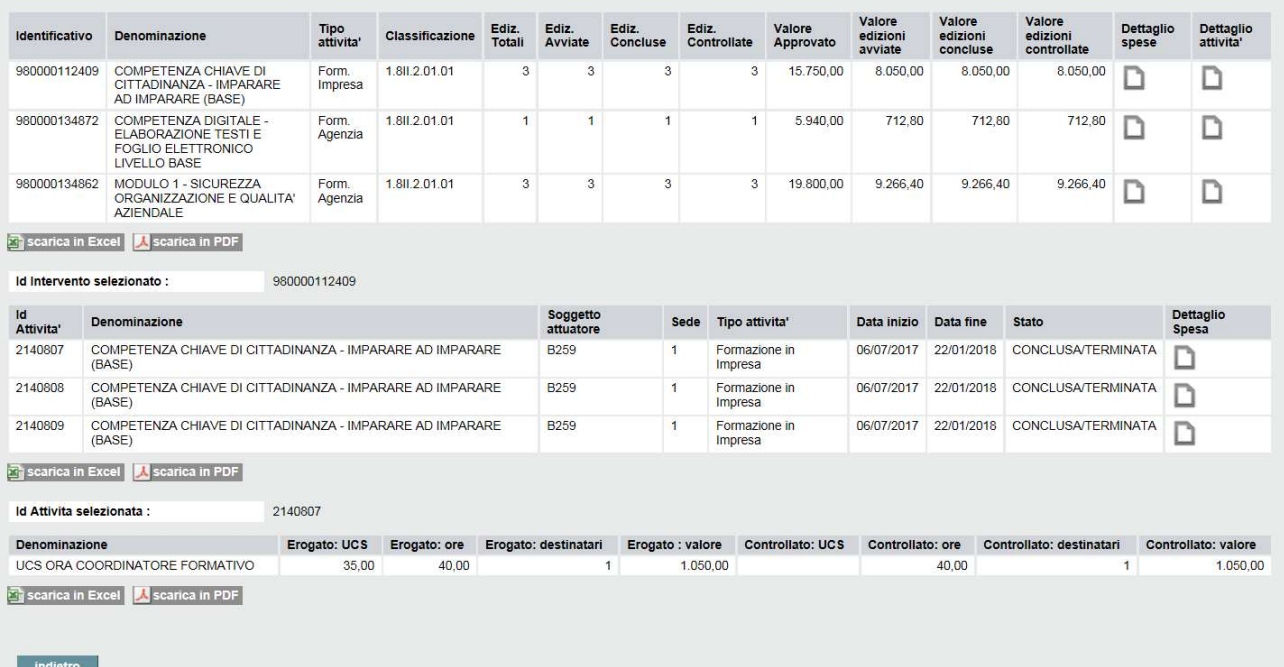

Figura 13 Sezione dettaglio attività e dettaglio spese per Apprendistato Professionalizzante

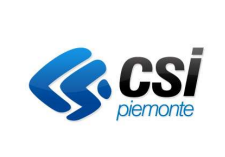

GUIDA OPERATIVA PER I SOGGETTI FINANZIATI

#### 4.3 Creazione nuova dichiarazione di avanzamento/domanda di rimborso

Gli stati in cui può trovarsi una domanda di rimborso sono i seguenti:

- INSERITA (proposta dal sistema, da confermare)
- CONFERMATA (confermata / accettata)
- CONSOLIDATA DA FIRMARE (confermata, non ancora firmata digitalmente)
- FIRMATA NON INVIATA (documento già firmato digitalmente)
- INVIATA (inviata in protocollazione e archiviazione, in attesa che finisca il processo di protocollazione)
- PROTOCOLLATA (step finale del processo, DAA/DR protocollata).

Nel caso in cui la domanda di rimborso si trovi nello stato CONFERMATA, significa che la PSO non prevede la gestione dematerializzata e quindi non occorre fare altre azioni dopo aver confermato la domanda di rimborso.

Nel caso in cui la domanda di rimborso si trovi in stato CONSOLIDATA DA FIRMARE, significa che la PSO prevede la gestione dematerializzata, sarà quindi necessario procedere con il processo di firma della stessa.

#### Autorizzazione Amministrazione responsabile Regione Piemonte **B17-ENFAP PIEMONTE B316** Soggetto finanziato 1420-APPR-2-2016-RP-C0-Art 44 Procedura selezione operazioni Determina di autorizzazione DDR n 254 del 29/03/2018 N.ro Autorizzazione 15/8/2018/76 Importo finanziato 11,586,00 **Totale finanziato** Quota pubblica 11.586,00 Quota privata Dati del Firmatario Nascondi A Cognome Nome Luogo di nascita Data di nascita Residenza (città e indirizzo) Posizione organizzativa **Gestione Firma** Dati della Nuova Dichiarazione Avanzamento Attività / Domanda Rimborso FINALE  $\mathbf{v}$ **Tipologia Dichiarazione** 1- FINALE V N.º - Descrizione Calcola Valore | svuota campi

#### 4.3.1 Selezione dati identificativi della nuova dichiarazione di avanzamento/domanda di rimborso

#### Figura 14 Selezione dati per la creazione della dichiarazione avanzamento/domanda di rimborso

Il sistema, per la creazione della domanda di rimborso, prevede la selezione obbligatoria della tipologia di dichiarazione. Le tipologie di dichiarazione proposte nel menù a tendina sono:

- Intermedia
- Finale
- Domanda di rimborso (specifica per i Voucher).

Per poter procedere è necessario inoltre compilare il campo "N° descrizione" che contiene l'indicazione del periodo considerato per il calcolo del valore della dichiarazione di avanzamento/domanda di rimborso.

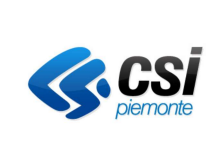

GUIDA OPERATIVA PER I SOGGETTI FINANZIATI

Le attività inserite nella dichiarazione di avanzamento (sia intermedie che finali) sono estratte secondo le regole indicate in PSO.

Le dichiarazioni intermedie hanno cadenza quadrimestrale e devono quindi essere prodotte tra il giorno 1 e il giorno 10 del mese successivo al quadrimestre. Non si può creare più di una dichiarazione riferita allo stesso periodo.

Per quanto riguarda i Voucher, le domande di rimborso hanno cadenza trimestrale.

Le dichiarazioni di avanzamento intermedie sono incrementali, nel senso che la seconda contiene le attività riferite alla prima dichiarazione più quelle della seconda, la terza contiene le attività riferite alla seconda dichiarazione più quelle della terza e così via.

Cliccando sul pulsante "Calcola Valore" si attiva la funzione di estrazione delle attività da rendicontare e viene effettuato il calcolo del valore delle operazioni comprese nella dichiarazione di avanzamento/domanda di rimborso

#### 4.3.2 Calcola Valore della dichiarazione di avanzamento/domanda di rimborso

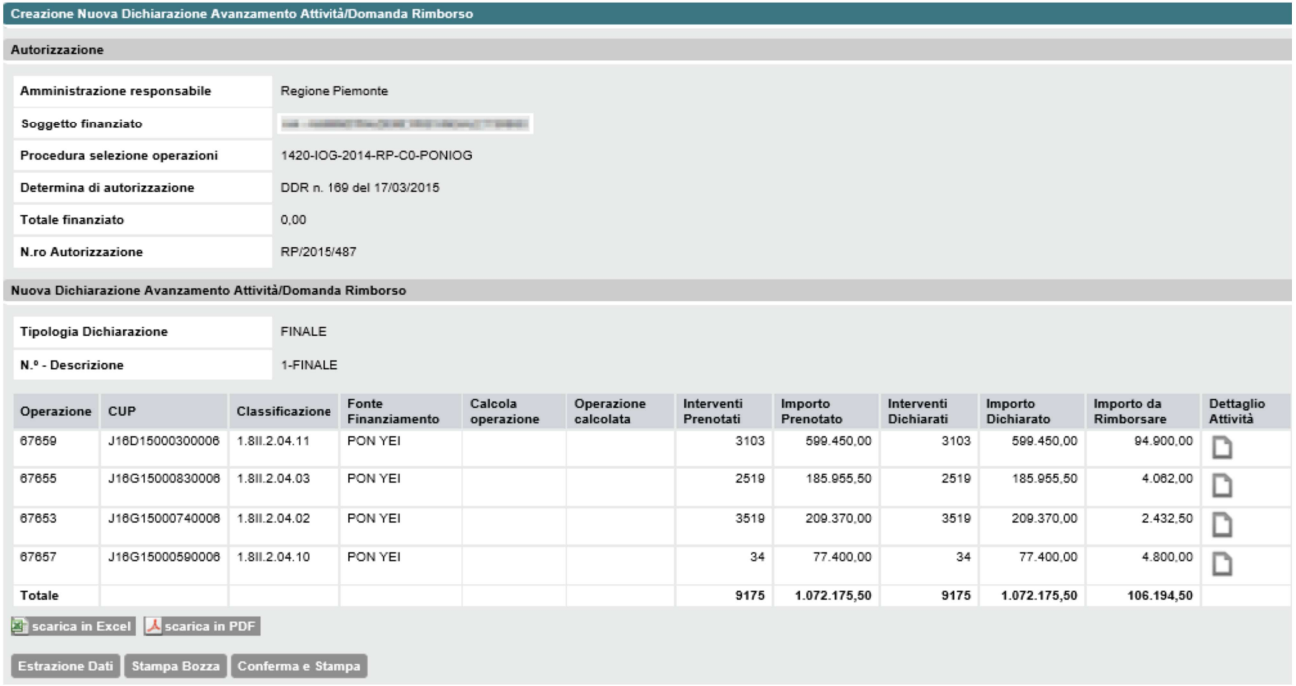

#### Figura 15 Valore della domanda di rimborso

Il sistema espone l'elenco delle operazioni inserite nella dichiarazione di avanzamento.

I campi visualizzati sono:

- Numero Operazione
- Codice CUP  $\equiv$
- Classificazione e Fonte del Finanziamento
- Calcola operazione: cliccando su questa icona "I", ove presente, il sistema esegue il calcolo dei dati della singola operazione
- Operazione calcolata

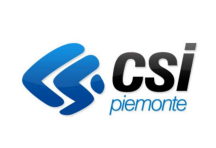

#### GUIDA OPERATIVA PER I SOGGETTI FINANZIATI

- Interventi prenotati: numero dei servizi a processo o a risultato che hanno prodotto una riserva di budget alla data di fine periodo del rendiconto
- Importo prenotato: il valore economico di riserva di budget dei servizi a processo o a risultato alla data di fine periodo del rendiconto
- Interventi dichiarati: numero dei servizi a processo o a risultato erogati e presenti nella dichiarazione di avanzamento
- Importo dichiarato: il valore economico relativo ai servizi a processo o a risultato erogati e presenti nella dichiarazione di avanzamento
- Importo da rimborsare: il valore totale della domanda di rimborso, detratto delle eventuali rate già pagate.

Cliccando sull'icona "I" relativa al "Dettaglio Attività" si attiva la funzione che visualizza le informazioni di dettaglio dell'operazione e una sintesi riguardante le attività componenti l'operazione stessa.

Cliccando sul pulsante "*Estrazione Dati*", il sistema scarica un file Excel con i dati delle operazioni legate alla domanda di rimborso.

Cliccando sul pulsante "Stampa Bozza" si attiva la funzione di stampa della dichiarazione di avanzamento/domanda di rimborso. Il documento conterrà la dicitura "BOZZA" e non verrà archiviato nel sistema.

Nel caso in cui non siano presenti i dati del firmatario, il sistema restituisce il seguente errore: "Per procedere con la stampa, anche in bozza, occorre che siano presenti i dati del Firmatario".

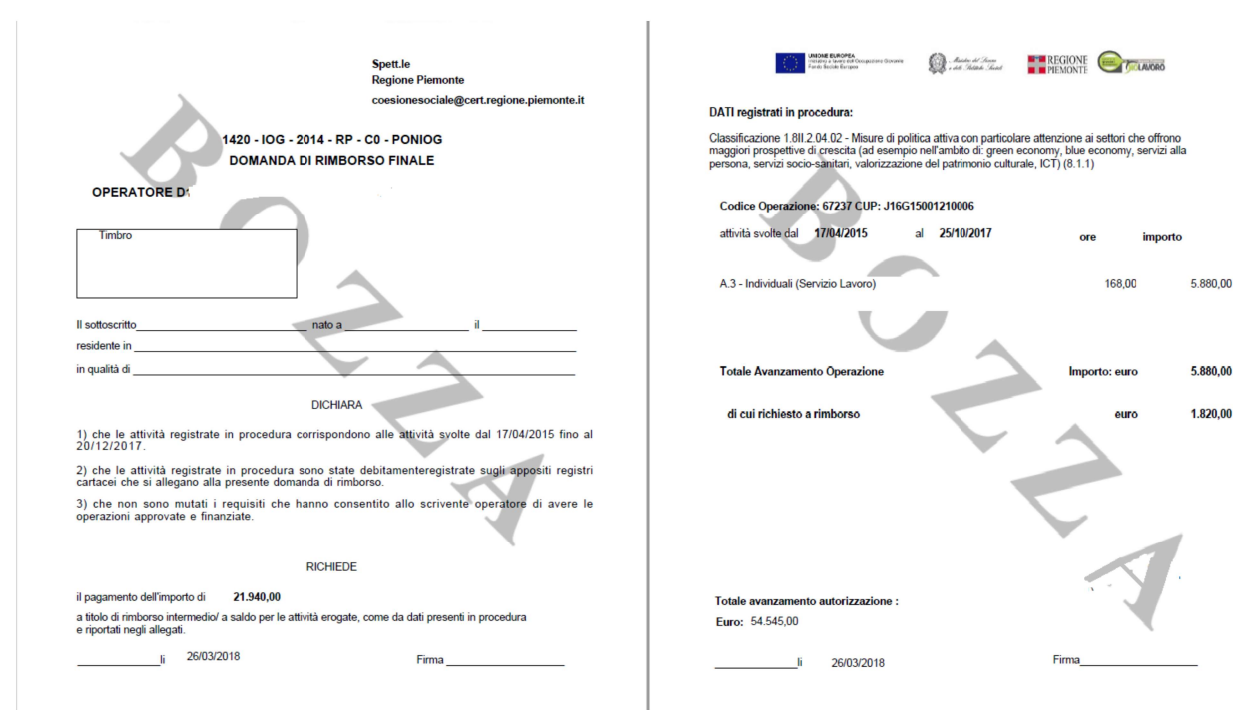

Figura 16 Stampa della dichiarazione di avanzamento/domanda di rimborso

Il documento in formato pdf riporta i dati al momento della conferma della dichiarazione di avanzamento/domanda di rimborso da parte del soggetto finanziato.

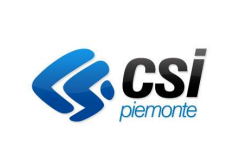

#### GUIDA OPERATIVA PER I SOGGETTI FINANZIATI

Contiene i dati identificativi del soggetto beneficiario, la dichiarazione delle attività da esso svolte in un determinato periodo e la richiesta di rimborso dell'importo corrispondente al valore delle attività erogate.

Le date "dal … al …" indicate in stampa si riferiscono al primo e all'ultimo giorno del periodo di dichiarazione in cui è stata svolta un'attività.

E' inoltre riportato il dettaglio delle singole operazioni comprese nella dichiarazione di avanzamento/domanda di rimborso con i relativi importi.

Cliccando sul pulsante "Conferma e Stampa" il sistema esegue le seguenti operazioni:

- Attiva la funzione di stampa della dichiarazione di avanzamento/domanda di rimborso in formato definitivo (non potrà più essere modificabile) che dovrà essere inviata all'amministrazione responsabile;
- Salva il documento pdf nel sistema in modo da renderlo visualizzabile in futuro;
- Rende disponibile la dichiarazione di avanzamento/domanda di rimborso per la funzione di Controllo dell'Amministrazione responsabile.

Nel caso in cui non siano presenti i dati del firmatario, il sistema restituisce il seguente errore: "Per procedere con la stampa, anche in bozza, occorre che siano presenti i dati del Firmatario".

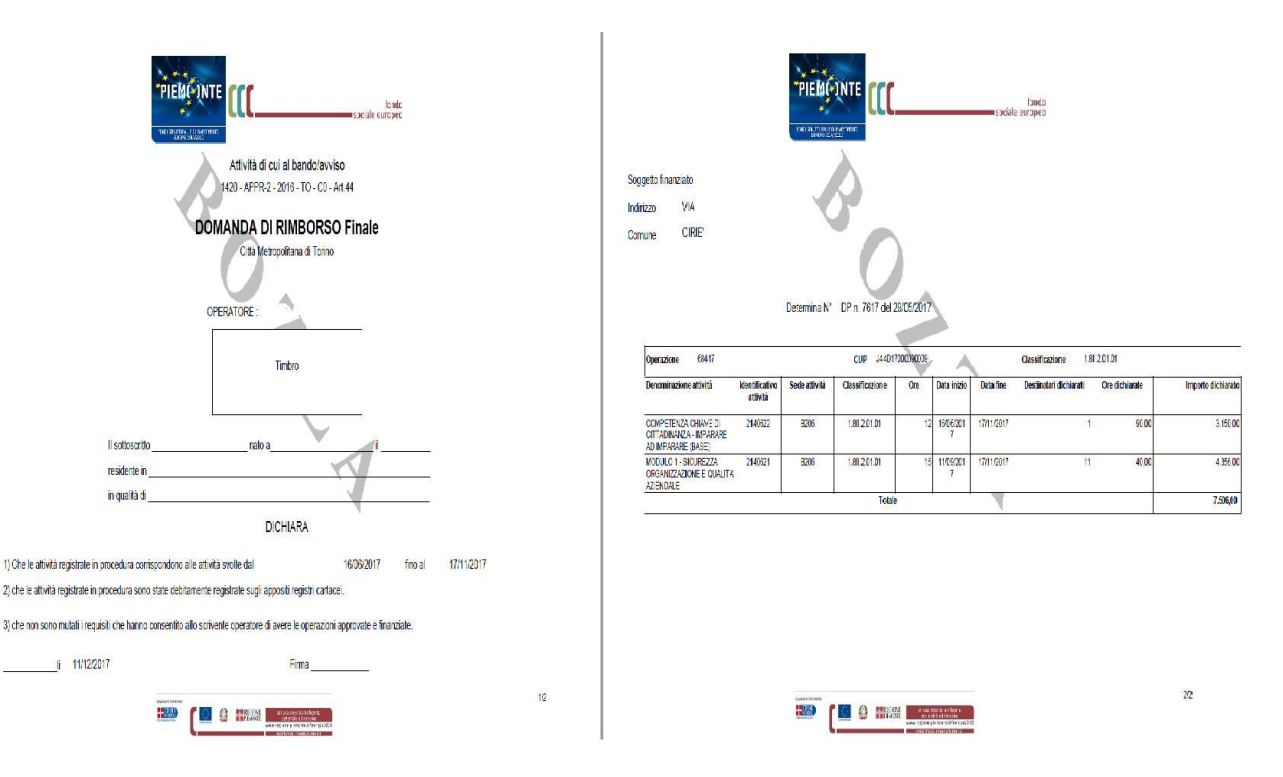

Figura 17 Stampa della dichiarazione di avanzamento/domanda di rimborso per le attività di gruppo (Apprendistato professionalizzante)

Il documento in formato pdf riporta i dati al momento della conferma della dichiarazione di avanzamento/domanda di rimborso da parte del soggetto finanziato.

Contiene i dati identificativi del soggetto beneficiario, la dichiarazione delle attività da esso svolte in un determinato periodo e la richiesta di rimborso dell'importo corrispondente al valore delle attività erogate.

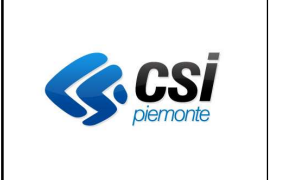

#### GUIDA OPERATIVA PER I SOGGETTI FINANZIATI

E' inoltre riportato il dettaglio delle attività di una determinata operazione comprese nella dichiarazione di avanzamento/domanda di rimborso con i dati relativi alle ore erogate, al numero di destinatari e all'importo relativo all'attività totale.

Le date "dal ... al ..." indicate in stampa si riferiscono al primo e all'ultimo giorno del periodo di dichiarazione in cui è stata svolta un'attività.

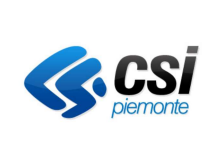

#### GUIDA OPERATIVA PER I SOGGETTI FINANZIATI

#### 4.3.3 Calcola Valore della domanda di Rimborso per i Voucher

|          |                           |                                | Elenco Dichiarazione Avanzamento Attività/Domanda Rimborso |                           |                               |                                               |                         |                                 |                      |                      |                  |
|----------|---------------------------|--------------------------------|------------------------------------------------------------|---------------------------|-------------------------------|-----------------------------------------------|-------------------------|---------------------------------|----------------------|----------------------|------------------|
|          |                           |                                |                                                            |                           |                               |                                               |                         |                                 |                      |                      |                  |
|          | Autorizzazione            |                                |                                                            |                           |                               |                                               |                         |                                 |                      |                      |                  |
|          |                           | Amministrazione responsabile   |                                                            | Regione Piemonte          |                               |                                               |                         |                                 |                      |                      |                  |
|          | Soggetto finanziato       |                                |                                                            | B6-CNOS-FAP               |                               |                                               |                         |                                 |                      |                      |                  |
|          |                           | Procedura selezione operazioni |                                                            |                           | 1420-OCCUPA-2016-RP-C0-CAOFRP |                                               |                         |                                 |                      |                      |                  |
|          |                           | Determina di autorizzazione    |                                                            | DDR n. 900 del 26/09/2017 |                               |                                               |                         |                                 |                      |                      |                  |
|          | N.ro Autorizzazione       |                                |                                                            |                           |                               |                                               |                         |                                 |                      |                      |                  |
|          | Importo finanziato        |                                |                                                            |                           |                               |                                               |                         |                                 |                      |                      |                  |
|          |                           |                                |                                                            |                           |                               |                                               |                         |                                 |                      |                      |                  |
|          | Totale finanziato         |                                |                                                            |                           |                               |                                               |                         |                                 |                      |                      |                  |
|          | Quota pubblica            |                                |                                                            |                           |                               |                                               |                         |                                 |                      |                      |                  |
|          | Quota privata             |                                |                                                            |                           |                               |                                               |                         |                                 |                      |                      |                  |
| Doc.     | Tipo                      | <b>Descrizione</b>             | <b>Data Emissione</b>                                      | N' Edizioni               | Importo Avanzamento           | Importo da Rimborsare Nº Edizioni Controllate |                         | Importo Avanzamento Controllato | Data Liquidazione    | Importo Liquidazione | <b>Dettaglio</b> |
| f Ba     | <b>DR</b>                 | III.Trim.2019                  | 04/10/2019                                                 |                           | 2.695.00                      | 2.695.00                                      | 1                       |                                 | 3.850.00 15/11/2019  | 0,00                 | n                |
| ſB       | DR                        | II.Trim.2019                   | 04/07/2019                                                 | 10                        | 34.716,00                     | 34.716.00                                     | 10                      |                                 | 48.180,00 10/09/2019 | 34.716,00            | n                |
| ſB       | DR                        | I. Trim. 2019                  | 04/04/2019                                                 | 15                        | 55.149,60                     | 55.149.60                                     | 15                      |                                 | 73.128,00 04/06/2019 | 55.149,60            |                  |
| Æ        | DR                        | IV.Trim.2018                   | 08/01/2019                                                 | 2                         | 9.185,00                      | 9.185,00                                      | $\overline{\mathbf{c}}$ |                                 | 11.000,00 15/03/2019 | 9.185,00             | n                |
| ſB       | DR                        | III.Trim.2018                  | 08/10/2018                                                 | 4                         | 12.591,70                     | 12.591,70                                     | 4                       |                                 | 15.631,00 13/03/2019 | 12.591,70            | D                |
| œ        | <b>DR</b>                 | II.Trim.2018                   | 05/07/2018                                                 | 14                        | 58.104,20                     | 58.104,20                                     | 14                      |                                 | 77.396.00 01/10/2018 | 58.104,20            | n                |
| œ        | DR                        | I. Trim. 2018                  | 07/05/2018                                                 | 1                         | 4.158,00                      | 4.158,00                                      | 1                       |                                 | 5.940.00 23/07/2018  | 4.158,00             | D                |
|          |                           |                                |                                                            |                           |                               |                                               |                         |                                 |                      |                      |                  |
|          | <b>Crea Dichiarazione</b> |                                |                                                            |                           |                               |                                               |                         |                                 |                      |                      |                  |
| indietro |                           |                                |                                                            |                           |                               |                                               |                         |                                 |                      |                      |                  |

Figura 18 Elenco dichiarazioni avanzamento/domande di rimborso per autorizzazione per i Voucher

Nella pagina di visualizzazione della dichiarazione di avanzamento/domanda di rimborso il sistema espone i seguenti dati:

- Dati identificativi dell'autorizzazione:
- Dati relativi all'importo finanziato che saranno valorizzati solo per le operazioni piene (vedi Glossario);
- Elenco delle dichiarazioni di avanzamento/domande di rimborso prodotte e confermate per l'autorizzazione selezionata. Per ogni riga relativa ad una domanda di rimborso è possibile cliccare sulle icone:
	- 3. "E" per visualizzare il file contenente il documento della dichiarazione di avanzamento/ domanda di rimborso:
	- "In relativa al "Dettaglio" per accedere ad una pagina successiva in cui sono visualizzate le  $\overline{4}$ edizioni comprese nella dichiarazione di avanzamento/domanda di rimborso.

Se non sono ancora state effettuate domande di rimborso per l'autorizzazione presa in esame, comparirà il messaggio "Non ci sono elementi da visualizzare".

Cliccando sul pulsante "Crea Dichiarazione" si attiva la funzione di creazione di una nuova dichiarazione di avanzamento/domanda di rimborso.

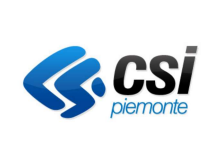

#### GUIDA OPERATIVA PER I SOGGETTI FINANZIATI

4.3.4 Dettaglio edizioni della dichiarazione di avanzamento/domanda di rimborso Voucher

|                                |                                                           |               | Creazione Nuova Dichiarazione Avanzamento Attività/Domanda Rimborso |             |                       |            |                 |                  |              |                                |                      |                       |
|--------------------------------|-----------------------------------------------------------|---------------|---------------------------------------------------------------------|-------------|-----------------------|------------|-----------------|------------------|--------------|--------------------------------|----------------------|-----------------------|
| Autorizzazione                 |                                                           |               |                                                                     |             |                       |            |                 |                  |              |                                |                      |                       |
|                                | Amministrazione responsabile                              |               | Regione Piemonte                                                    |             |                       |            |                 |                  |              |                                |                      |                       |
| Soggetto finanziato            |                                                           |               | 44 ANNA TAZEN WEADACTERS                                            |             |                       |            |                 |                  |              |                                |                      |                       |
|                                | Procedura selezione operazioni                            |               | 1420-OCCUPA-2016-RP-C0-CAOFRP                                       |             |                       |            |                 |                  |              |                                |                      |                       |
|                                | Determina di autorizzazione                               |               | DDR n. 900 del 26/09/2017                                           |             |                       |            |                 |                  |              |                                |                      |                       |
| Totale finanziato              |                                                           |               |                                                                     |             |                       |            |                 |                  |              |                                |                      |                       |
| N.ro Autorizzazione            |                                                           |               |                                                                     |             |                       |            |                 |                  |              |                                |                      |                       |
|                                | Nuova Dichiarazione Avanzamento Attività/Domanda Rimborso |               |                                                                     |             |                       |            |                 |                  |              |                                |                      |                       |
| <b>Tipologia Dichiarazione</b> |                                                           |               | Domanda Rimborso                                                    |             |                       |            |                 |                  |              |                                |                      |                       |
| N.º - Descrizione              |                                                           |               | 6 - II. Trim 2019                                                   |             |                       |            |                 |                  |              |                                |                      |                       |
| Edizioni                       |                                                           |               |                                                                     |             |                       |            |                 |                  |              |                                |                      |                       |
| <b>Id</b>                      | Progressivo a<br>Catalogo                                 | Denominazione |                                                                     | Sede        | Data Inizio Data Fine |            | Ore<br>Previste | Ore              | Nro. Allievi | Nro. Allievi<br>Rendicontabili | Importo richiesto a  | Dettaglio<br>Edizione |
| Edizione<br>2510600            | 2.525                                                     |               | ELEMENTI DI PIZZERIA                                                |             | 28/01/2019 27/05/2019 |            | 50.00           | Erogate<br>50,00 | Totali<br>11 | 9                              | rimborso<br>3.795,00 |                       |
|                                |                                                           |               |                                                                     | B6-<br>23   |                       |            |                 |                  |              |                                |                      |                       |
| 2513643                        | 1.690                                                     |               | TECNOLOGIE CAD 2D - Livello Base                                    | <b>B6-7</b> | 16/04/2019            | 23/05/2019 | 30,00           | 30,00            | 6            | 6                              | 1.386,00             |                       |
| 2512317                        | 1.696                                                     |               | Tecniche di saldatura                                               | <b>B6-7</b> | 18/02/2019 02/04/2019 |            | 50,00           | 50,00            | 9            | 9                              | 4.125,00             |                       |
| 2510146                        | 1,699                                                     |               | Tecniche di programmazione di M.U. a C.N.                           | <b>B6-8</b> | 19/12/2018 03/04/2019 |            | 80,00           | 80,00            | 10           | 9                              | 5.544,00             |                       |
| 2502650                        | 1.410                                                     | BASE          | RISTORAZIONE - TECNICHE CUCINA                                      | B6-6        | 18/03/2019            | 20/05/2019 | 50,00           | 50,00            | 9            | 8                              | 3.080,00             |                       |
| 2510730                        | 1.683                                                     |               | TECNICHE DI SALDATURA                                               | B6-6        | 13/03/2019            | 20/05/2019 | 50.00           | 50.00            | 11           | 11                             | 4.235,00             |                       |
| 2511984                        | 1.702                                                     |               | LINGUA INGLESE - Livello INTERMEDIO                                 | B6-8        | 19/02/2019            | 06/06/2019 | 60.00           | 60,00            | 8            | 8                              | 3.696,00             |                       |
| 2512471                        | 2.407                                                     |               | ELEMENTI DI PIZZERIA                                                | B6-         | 28/02/2019 27/06/2019 |            | 50.00           | 50.00            | 8            | $\overline{7}$                 | 2.695,00             |                       |
| 2511955                        | 1.705                                                     |               | TECNOLOGIE CAD - 3D                                                 | 27<br>B6-8  | 26/02/2019            | 10/05/2019 | 50.00           | 50,00            | 10           | 9                              | 3.465,00             |                       |
|                                |                                                           |               |                                                                     |             |                       |            |                 |                  |              |                                |                      |                       |
| 2510130                        |                                                           | BASE          | 2.006 RISTORAZIONE - TECNICHE CUCINA                                | B6-<br>27   | 04/12/2018 16/04/2019 |            | 50.00           | 50,00            | 7            | $\overline{7}$                 | 2.695,00             |                       |
| Sanca in Excel                 | Scarica in PDF                                            |               |                                                                     |             |                       |            |                 |                  |              |                                |                      |                       |
| <b>Estrazione Dati</b>         |                                                           |               |                                                                     |             |                       |            |                 |                  |              |                                |                      |                       |
|                                |                                                           |               |                                                                     |             |                       |            |                 |                  |              |                                |                      |                       |

Figura 19 Elenco edizioni della dichiarazione di avanzamento/domanda di rimborso Voucher

Nel caso in cui il bando sia inerente la direttiva Formazione Continua Individuale, il sistema espone l'elenco delle edizioni inseribili nella domanda di rimborso ovvero quelle:

- Concluse:
- $\equiv$ Aventi almeno un voucher rendicontabile;
- La cui comunicazione di chiusura è stata caricata a sistema entro la fine del trimestre:  $\equiv$
- Non comprese in una precedente domanda di rimborso.

I campi visualizzati sono:

- Identificativo edizione del sistema Formazione Professionale;
- Progressivo a catalogo:  $\equiv$
- $\equiv$ Denominazione dell'edizione:
- Identificativo sede di svolgimento;  $\sim$
- Data inizio e fine edizione;
- $\equiv$ Numero ore previste ed erogate;
- Numero allievi totali e rendicontabili:  $\equiv$
- Valore erogato dell'edizione, si ottiene sommando gli importi di quota pubblica dei voucher validi.

Cliccando sull'icona "ignitariva al "Dettaglio Edizione" si attiva la funzione che visualizza le informazioni di dettaglio dell'edizione selezionata.

Cliccando sul pulsante "Estrazione dati" viene visualizzato il file Excel contenente l'elenco dei destinatari e dei relativi voucher che fanno riferimento alle edizioni presenti nell'elenco visualizzato.

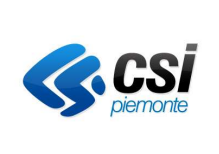

#### GUIDA OPERATIVA PER I SOGGETTI FINANZIATI

4.3.5 Dettaglio singola edizione della dichiarazione di avanzamento/domanda di rimborso Voucher

|                                | Dichiarazione avanzamento attività DAADR |                  |                                         |                        |       |                | <b>Nascondi</b> |
|--------------------------------|------------------------------------------|------------------|-----------------------------------------|------------------------|-------|----------------|-----------------|
| <b>Tipologia Dichiarazione</b> |                                          | Domanda Rimborso |                                         |                        |       |                |                 |
| <b>Descrizione</b>             |                                          | III. Trim. 2019  |                                         |                        |       |                |                 |
| <b>Data Emissione</b>          |                                          | 04/10/2019       |                                         |                        |       |                |                 |
| Importo Avanz. Dichiarato      |                                          | 2.695,00         |                                         |                        |       |                |                 |
| Importo da Rimborsare          |                                          | 2.695.00         |                                         |                        |       |                |                 |
| Importo Avanz. Controllato     |                                          | 3.850,00         |                                         |                        |       |                |                 |
| <b>Importo Liquidato</b>       |                                          | 0,00             |                                         |                        |       |                |                 |
| Data Liquidazione              |                                          | 15/11/2019       |                                         |                        |       |                |                 |
| Dettaglio edizione             |                                          |                  |                                         |                        |       |                |                 |
| <b>Id Edizione</b>             | Progressivo a Catalogo                   |                  | Denominazione                           |                        | Sede  | Data Inizio    | Data Fine       |
| 2513066                        |                                          | 2.007            | RISTORAZIONE - TECNICHE CUCINA AVANZATE |                        | B6-27 | 18/03/2019     | 23/09/2019      |
| Nominativo                     |                                          | Classificazione  | <b>Tipologia Voucher</b>                | <b>Ore Frequentate</b> |       | Quota Pubblica | Quota Privata   |
| <b>BERARDO SABINA</b>          |                                          | 3.10IV.12.01.03  | Voucher formativo individuale           | 50.00                  |       | 385.00         | 165,00          |
| CANTAMESSA GABRIELE            |                                          | 3.10IV.12.01.03  | Voucher formativo individuale           | 45,50                  |       | 385,00         | 165.00          |
|                                |                                          | 3.10IV.12.01.03  | Voucher formativo individuale           | 50,00                  |       | 385.00         | 165.00          |
| <b>MESORACA MARIA</b>          |                                          |                  |                                         |                        |       |                |                 |
| MINA MARIA MADDALENA           |                                          | 3.10IV.12.01.03  | Voucher formativo individuale           | 46.50                  |       | 385.00         | 165,00          |
| MUSSO DAVIDE GIANLUIGI         |                                          | 3.10IV.12.01.03  | Voucher formativo individuale           | 43,00                  |       | 385.00         | 165,00          |
| NACAJ ELENE                    |                                          | 3.10IV.12.01.03  | Voucher formativo individuale           | 42,50                  |       | 385,00         | 165,00          |

Figura 20 Dettaglio pagina visualizzazione singola edizione Voucher

#### Il sistema espone

- I dati dell'Autorizzazione (non visualizzati nella Figura precedente):
	- o Amministrazione Responsabile
	- o Soggetto finanziato
	- o Procedura Selezione Operazioni
	- o Determina di autorizzazione
	- o Totale finanziato
	- o Numero Autorizzazione
	- I dati del Firmatario
		- o Cognome
		- o Nome
		- o Luogo di nascita
		- o Data di nascita
		- o Residenza
		- o Posizione organizzativa
		- o Tipologia di firma (cartacea / digitale)
- I dati della Dichiarazione avanzamento attività DAADR:
	- o Tipologia dichiarazione
	- o Descrizione dichiarazione
	- o Data Emissione
	- o Importo Avanzamento Dichiarato
	- o Importo da Rimborsare
	- o Importo Avanzamento Controllato
	- o Importo Liquidato
	- o Data Liquidazione
- I dati di Dettaglio dell'edizione:

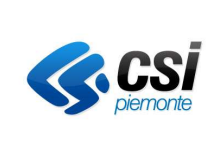

#### GUIDA OPERATIVA PER I SOGGETTI FINANZIATI

- o Identificativo Edizione
- o Progressivo a Catalogo
- o Denominazione
- o Sede
- o Data Inizio
- o Data Fine
- L'elenco dei soggetti a cui è stato assegnato un voucher nell'ambito della edizione considerata con i seguenti dettagli:
	- o Nominativo
	- o Classificazione
	- o Tipologia Voucher
	- o Numero Ore frequentate
	- o Importo Quota pubblica
	- o Importo Quota privata.

Cliccando sul pulsante "Stampa Bozza" si attiva la funzione di stampa della domanda di rimborso. Il documento conterrà la dicitura "BOZZA" e non verrà archiviato nel sistema.

Nel caso in cui non siano presenti i dati del firmatario, il sistema restituisce il seguente errore: "Per procedere con la stampa, anche in bozza, occorre che siano presenti i dati del Firmatario".

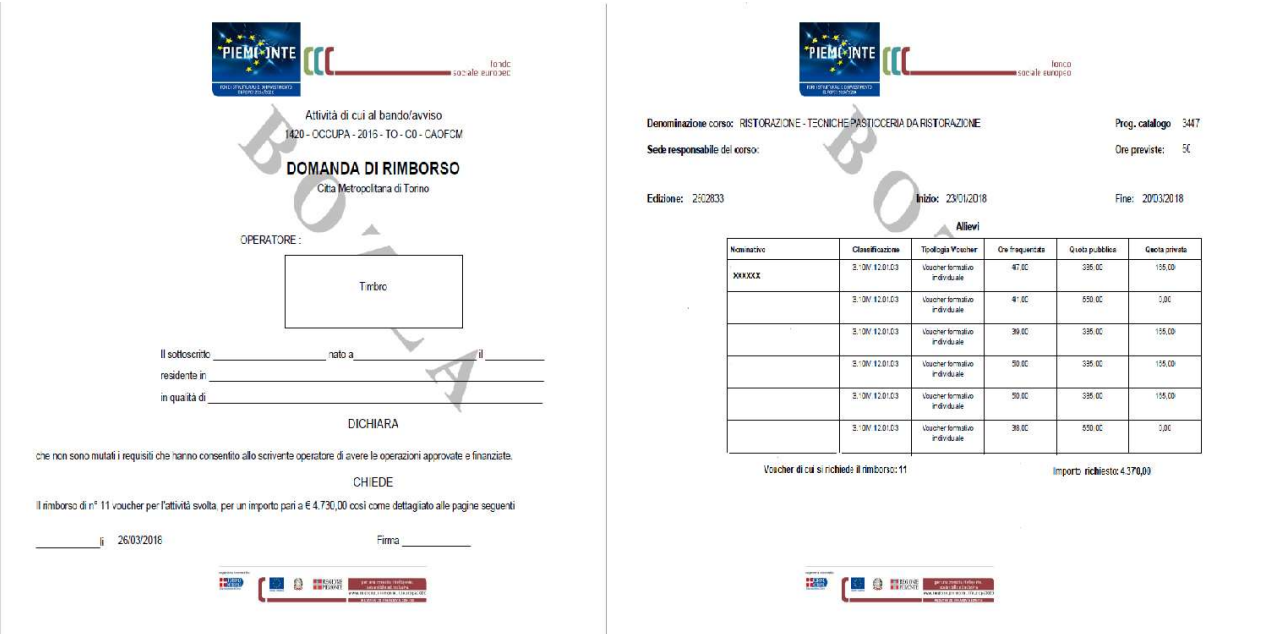

Figura 21 Stampa della domanda di rimborso per i Voucher

Il sistema presenta il file pdf che riporta i dati al momento della conferma della domanda di rimborso da parte del soggetto finanziato.

Il documento contiene i dati identificativi del soggetto beneficiario, la dichiarazione delle attività da esso svolte in un determinato periodo e la richiesta di rimborso dell'importo corrispondente al valore dei voucher assegnati.

E' inoltre riportato il dettaglio dei singoli voucher che compongono la domanda di rimborso con l'indicazione delle ore frequentate da ciascun soggetto e l'importo relativo alla quota pubblica e privata.

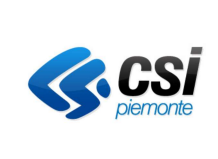

#### GUIDA OPERATIVA PER I SOGGETTI FINANZIATI

Cliccando sul pulsante "Conferma e Stampa" il sistema esegue le seguenti operazioni:

- Attiva la funzione di stampa della dichiarazione di avanzamento/domanda di rimborso in formato definitivo che dovrà essere inviata all'amministrazione responsabile;
- Salva il documento pdf nel sistema in modo da renderlo visualizzabile in futuro;
- Rende disponibile la dichiarazione di avanzamento/domanda di rimborso per la funzione di Controllo dell'Amministrazione responsabile.

Nel caso in cui non siano presenti i dati del firmatario, il sistema restituisce il seguente errore: "Per procedere con la stampa, anche in bozza, occorre che siano presenti i dati del Firmatario".

#### $4.4$ Caricamento e invio domanda di rimborso firmata

Questa funzionalità è prevista solo per le PSO che prevedono la gestione dematerializzata dei documenti. Cliccando sul pulsante "Carica/Invia Dichiarazione firmata", il sistema va alla pagina Caricamento e invio Domanda di rimborso firmata.

Il sistema visualizza il messaggio di notifica "Se non già fatto in precedenza, scaricare il documento e firmarlo digitalmente prima di procedere con l'invio all'Amministrazione" per ricordare all'utente di firmare il documento prima di procedere con l'upload dello stesso e dei suoi allegati ed abilita il pulsante "Carica" Documento Firmato e suoi allegati".

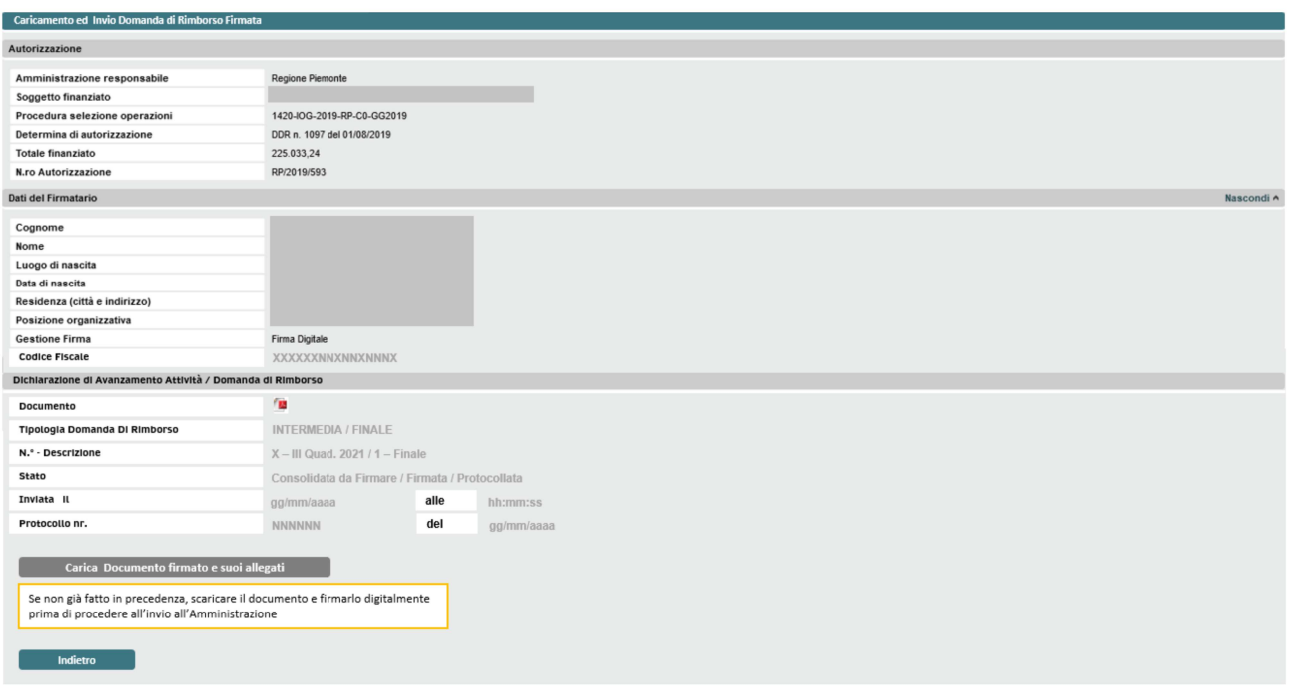

Figura 22: Caricamento e invio Domanda di rimborso firmata

Nota: prima di procedere con la firma e l'invio della domanda di rimborso, assicurarsi che la firma digitale utilizzata non sia in scadenza.

Il documento pdf della domanda di rimborso ha un'impronta che viene verificata dal sistema nel momento cui il documento viene caricato dopo essere stato firmato. L'impronta è un codice alfanumerico che certifica

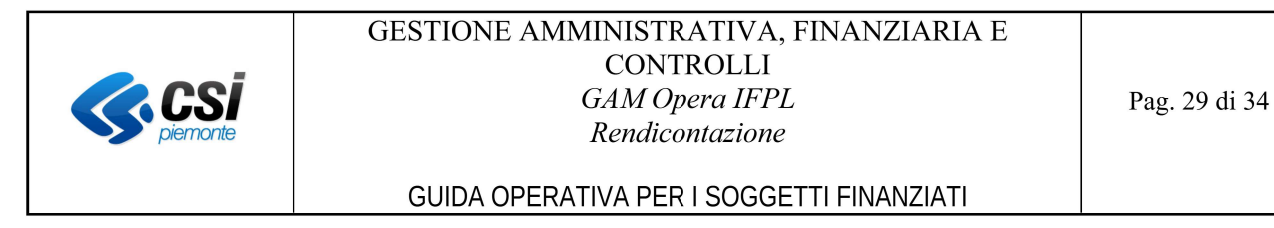

che il documento originale non sia stato manipolato. Affinché l'impronta non venga modificata, il documento non deve essere in alcun modo modificato o anche solo salvato dopo averlo aperto ma solamente firmato digitalmente.

Nel caso in cui il documento debba essere inviato via mail per essere firmato, occorre allegarlo sempre in formato zippato, in modo da evitare eventuali modifiche ai metadati dello stesso.

Cliccando sul pulsante "Carica documento firmato e suoi allegati", il sistema mostra l'interfaccia per caricare la domanda di rimborso firmata.

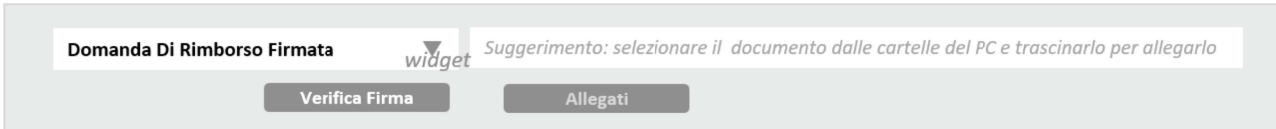

Figura 23: Upload della domanda di rimborso firmata

Dopo aver caricato il documento, occorre cliccare sul pulsante "Verifica firma", il sistema effettua dei controlli formali di coerenza sul documento caricato e sulla firma digitale.

Nel caso in cui i controlli si concludano positivamente, il sistema visualizza il messaggio "La firma si è conclusa positivamente", il documento firmato viene visualizzato nell'elenco e viene abilitato il tasto "Allegati".

Nel caso in cui si presenti un errore durante la verifica del file firmato, viene visualizzato un messaggio di errore. In questo caso, per poter procedere, occorre verificare e ricaricare il file allegato e, nel caso in cui il problema persista, segnalarlo al supporto GAM Opera via mail.

Dopo aver caricato con successo la domanda di rimborso firmata, si possono gestire gli allegati attraverso i pulsanti funzionali "Aggiungi allegato" ed "Elimina allegato". La descrizione è un campo libero. Dopo che la domanda di rimborso sarà stata inviata, non sarà più possibile modificare gli allegati.

| Allegati Domanda Di Rimborso |                                    | $\checkmark$                                                                             |                                                    |              |           |
|------------------------------|------------------------------------|------------------------------------------------------------------------------------------|----------------------------------------------------|--------------|-----------|
|                              | Allegato<br>widget<br>Descrizione* | Suggerimento: selezionare il documento dalle cartelle del PC e trascinarlo per allegarlo |                                                    |              |           |
|                              | Firmato<br>Non firmato<br>۰        |                                                                                          | Segno di spunta presente solo se documento firmato |              |           |
|                              | <b>Descrizione</b>                 | Nome file                                                                                | Data e Ora acquisizione                            | Firmato      | Documento |
|                              | Registro firme                     | Reg_firme_B3_2019.pdf                                                                    | GG/MM/AAA hh:mm:ss                                 | $\checkmark$ | and .     |
|                              | Elenco corsi                       | Corsi_erogati_2019.pdf                                                                   | GG/MM/AAA hh:mm:ss                                 |              | a.        |
|                              |                                    |                                                                                          | --------------------------------------             |              | a.        |
|                              |                                    | Aggiungi                                                                                 | Elimina                                            |              |           |
|                              |                                    |                                                                                          |                                                    |              |           |
|                              |                                    |                                                                                          |                                                    |              |           |

Figura 24: Gestione degli allegati alla domanda di rimborso da protocollare

Cliccando sul pulsante "Invia Documenti", il sistema disabilita il tasto "Allegati", effettua l'invio dei documenti ai sistemi che si occupano della protocollazione e mostra il messaggio "L'invio dei documenti all"amministrazione si è concluso positivamente"

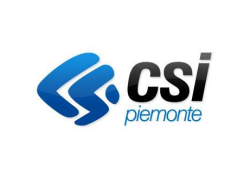

#### GUIDA OPERATIVA PER I SOGGETTI FINANZIATI

Nota: la data odierna deve essere compresa tra la data di inizio e la data di fine rendicontazione per la domanda di rimborso selezionata.

### 5 GESTIONE DEL FIRMATARIO

#### 5.1 Visualizzazione Dati Firmatario

Nel menù a sinistra è disponibile la funzione "Gestione del Firmatario".

Una volta selezionata verrà proposta la videata con i dati del Firmatario per l'Ente selezionato. Se l'utente ha ruolo "OPERATORE\_FP" il campo Operatore verrà preimpostato con l'Ente dell'utente.

Gli utenti della Regione potranno selezionare l'Operatore per cui visualizzare i dati del firmatario. Se per l'Operatore selezionato dall'utente della Regione non ci sono i dati del firmatario, il Sistema visualizzerà il messaggio: "Non sono stati trovati dati per la ricerca effettuata".

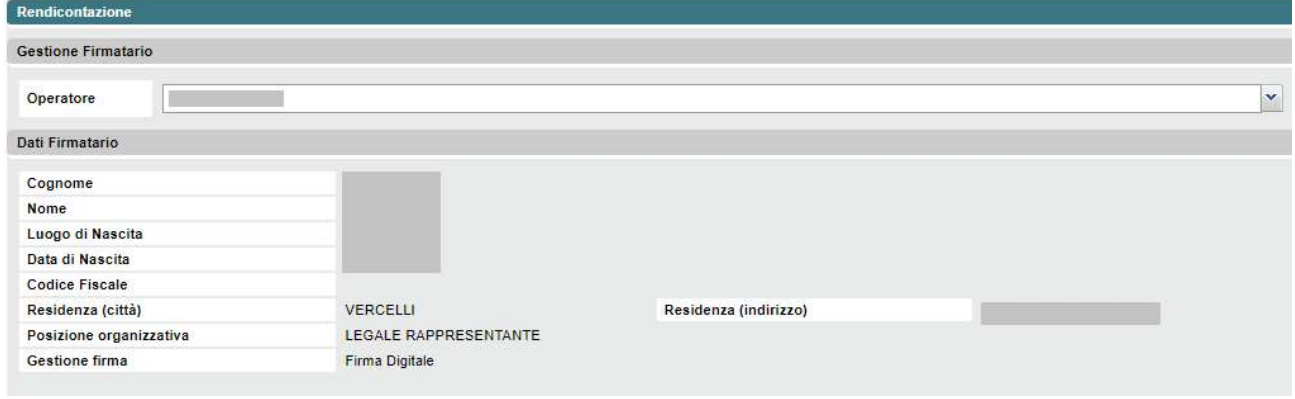

Figura 25 Visualizzazione Dati Firmatario

### 5.2 Inserimento Dati Firmatario

Se l'utente ha ruolo "OPERATORE FP", nel caso in cui non ci siano i dati del firmatario, il Sistema mostrerà la pagina di inserimento.

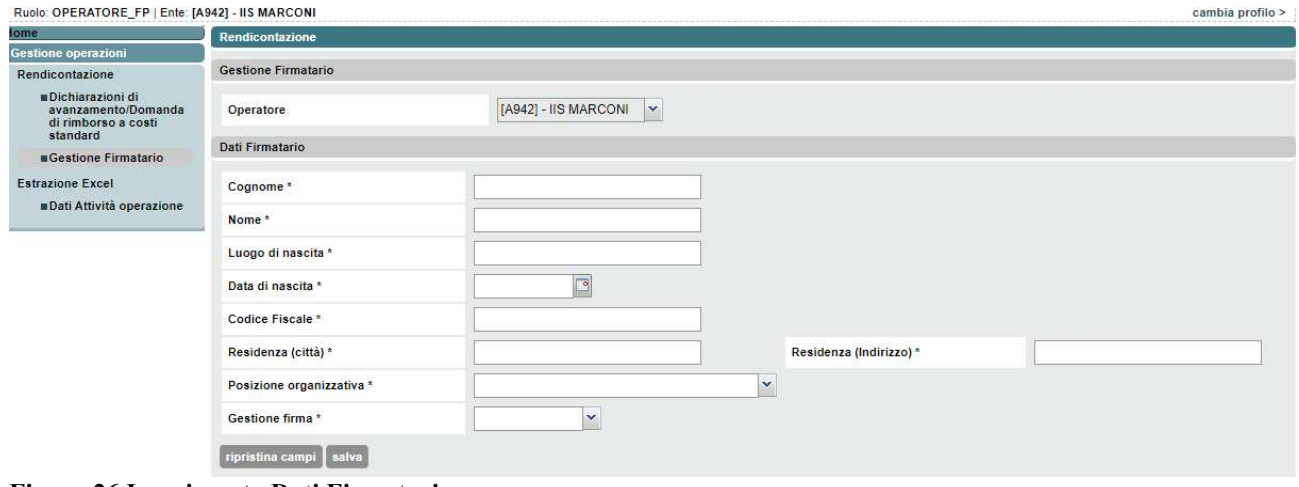

Figura 26 Inserimento Dati Firmatario

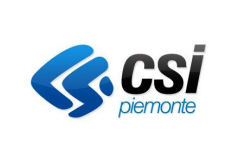

GUIDA OPERATIVA PER I SOGGETTI FINANZIATI

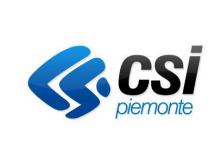

GUIDA OPERATIVA PER I SOGGETTI FINANZIATI

# 6 ESTRAZIONE EXCEL

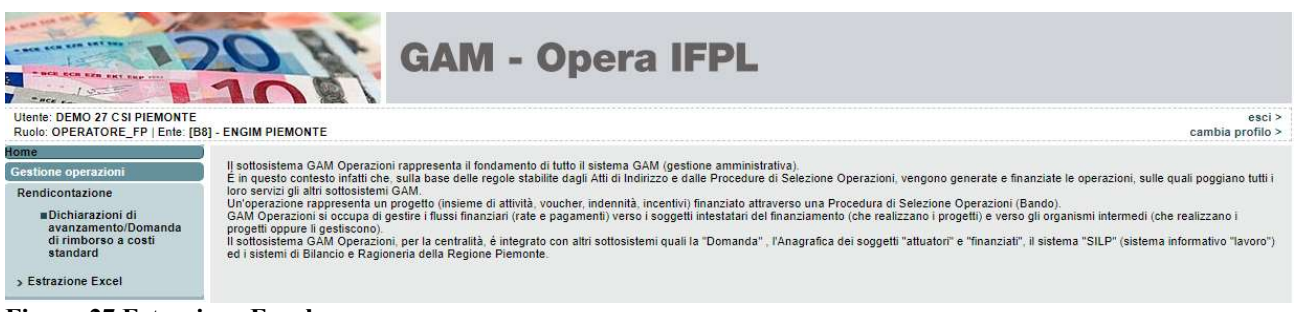

Figura 27 Estrazione Excel

Nel menù a sinistra è disponibile la funzione "Estrazione Excel". Una volta selezionata verrà proposta la videata di ricerca delle operazioni per le quali estrarre i dati

### 6.1 Selezione operazioni

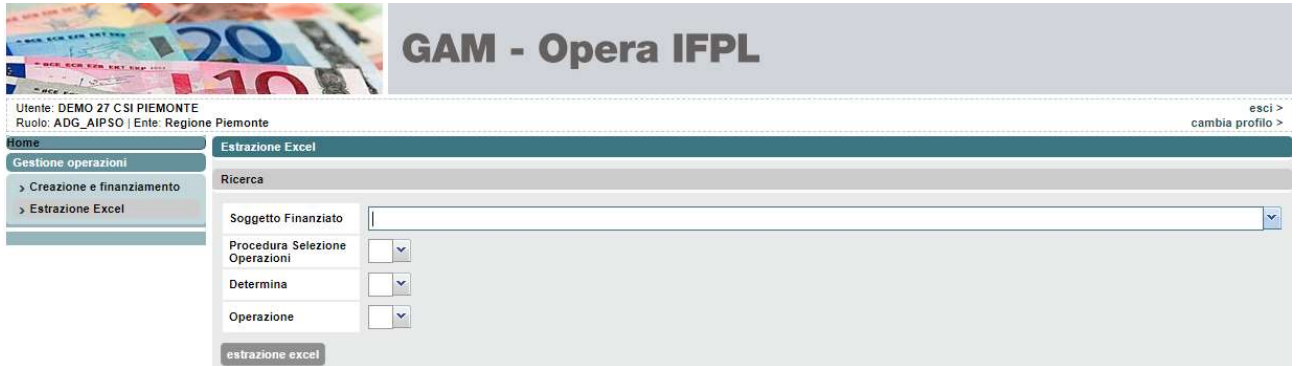

Figura 28 Ricerca operazioni per estrazione Excel

Se l'utente ha ruolo "OPERATORE\_FP" il soggetto finanziato verrà preimpostato con le proprie credenziali, gli utenti della Regione o della Città metropolitana dovranno invece selezionare anche il soggetto per il quale vogliono procedere con l'estrazione.

Il sistema, una volta selezionato il soggetto finanziato, attiverà la possibilità di selezionare la PSO sulla base delle autorizzazioni associate al soggetto finanziato.

Una volta selezionata la PSO, il sistema attiverà la possibilità di selezionare la determina di autorizzazione legata alla PSO.

Se viene selezionata una determina a cui sono associate più autorizzazioni per cui il soggetto finanziato risulti capofila, verrà anche richiesto di selezionare il raggruppamento desiderato, al fine di visualizzare solo operazioni legate all'autorizzazione scelta.

A questo punto l'utente può decidere di selezionare una o TUTTE le operazioni proposte.

Cliccando sul pulsante "estrazione Excel" verrà scaricato sul pc dell'utente il file con l'estrazione desiderata.

#### 6.2 Tipologie di estrazione

Sono previste 3 tipologie diverse di estrazione a seconda delle tipologie di PSO:

- PSO legate al mondo del lavoro (sono quelle per cui è prevista l'apertura di un PAI);
- PSO per gestione voucher (tipo la formazione continua individuale);
- PSO per attività di gruppo (sono quelle che prevedono solo attività formative).

La presenza o meno di alcune colonne sono determinate dalla tipologia di estrazione.

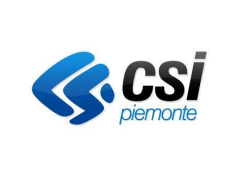

GUIDA OPERATIVA PER I SOGGETTI FINANZIATI

### 6.3 Significato campi

Al fine di rendere più comprensibile la lettura del file si specificano qui di seguito alcune note relative al significato o al metodo di riempimento di alcuni campi.

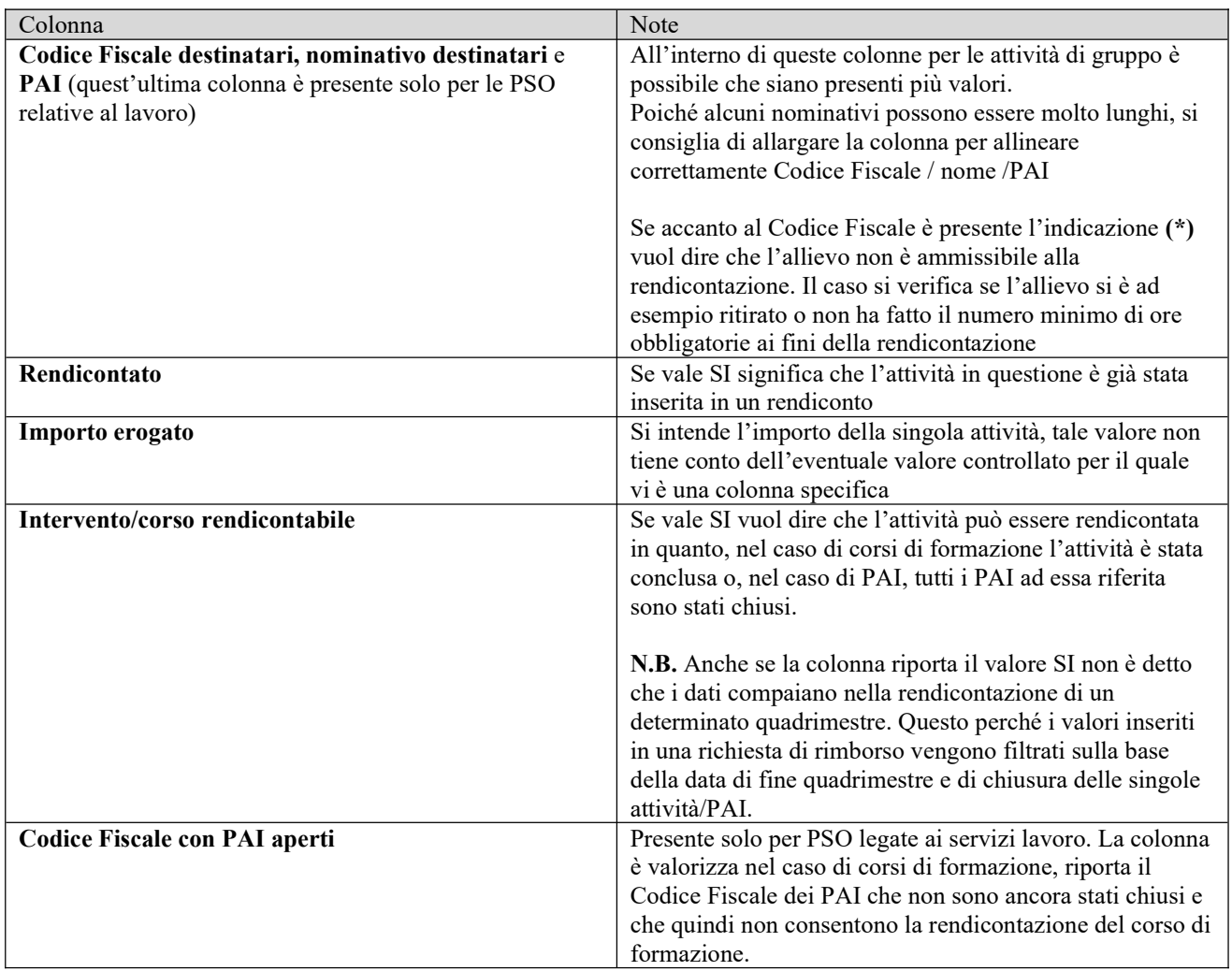

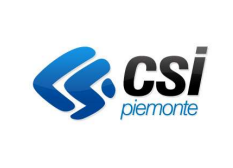

GUIDA OPERATIVA PER I SOGGETTI FINANZIATI

## 7 GLOSSARIO

#### Attività

E' quanto effettivamente viene svolto in relazione ad un determinato intervento e ad un determinato soggetto attuatore. Esempio: un incontro riferito ad un servizio al lavoro.

#### Autorizzazione

E' la specifica autorizzazione data, attraverso una determina di autorizzazione, dall'amministrazione responsabile ad un Soggetto Finanziato per svolgere le attività previste in una specifica PSO. E' rappresentata dalla tripletta PSO, Determina di autorizzazione, Soggetto Finanziato.

#### Intervento

E' l'azione minima finanziabile per la quale è possibile determinare un preventivo di spesa. Alcuni esempi: corso di formazione, servizio al lavoro, buono servizi.

#### Operazione

E' l'insieme degli interventi e delle attività afferenti ad una Autorizzazione (PSO, Determina di autorizzazione, Soggetto Finanziato) e finanziati dalla stessa fonte. L'operazione è quindi l'oggetto del finanziamento.

#### Operazione piena

L'operazione piena viene generata tutte le volte che sono conosciuti gli elementi che la compongono ed il relativo preventivo di spesa (è il caso dei corsi di formazione professionale).

#### Operazione vuota

L'operazione vuota viene generata tutte le volte che, al momento della sua creazione, non sono conosciuti gli elementi che la compongono e quindi neanche il valore economico di ognuno. L'operazione vuota viene riempita in un secondo momento, man mano che gli elementi vengono individuati (es. ogni volta che viene attribuito un voucher formativo, ogni volta che vengono erogati e consuntivati i servizi di un PAI).

#### Procedura di Selezione Operazioni (PSO)

Con questo termine si vogliono indicare in modo generico i bandi, gli avvisi di candidatura, ecc.

E' l'insieme di regole specifiche applicate per il finanziamento e l'attuazione della totalità o di parte delle azioni presenti in un atto di indirizzo a cui la procedura di selezione operazioni afferisce.

#### Soggetto Finanziato

E' l'operatore autorizzato a svolgere le attività previste in una PSO. Nel caso di Associazioni Temporanee, il soggetto finanziato è rappresentato dall'operatore capofila.

### Soggetto Attuatore

E' l'operatore che svolge le attività previste in una PSO. Nel caso di Associazioni Temporanee, i soggetti attuatori sono tutti gli operatori che compongono l'AT.